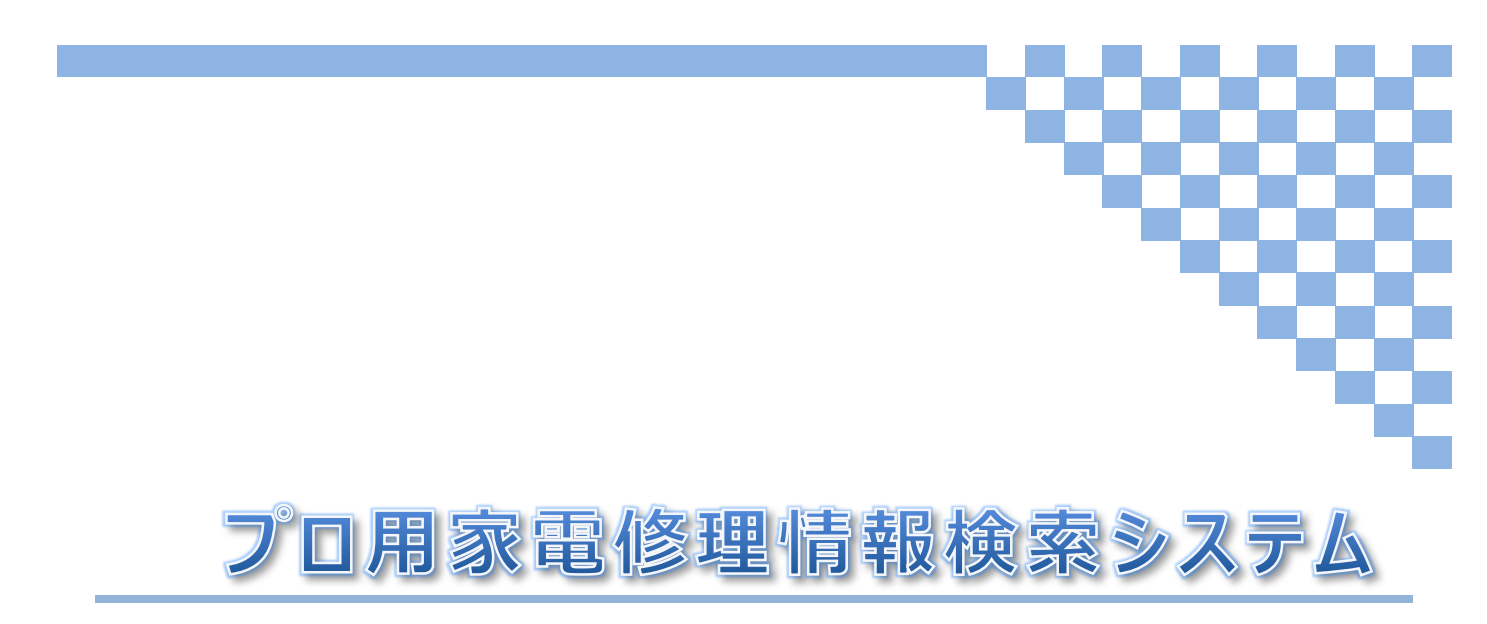

# 利用方法マニュアル

(第1版)

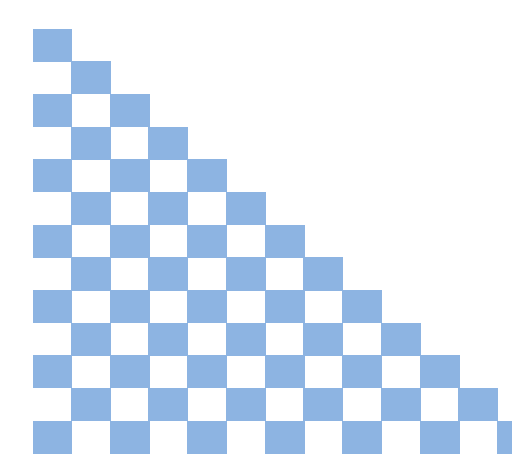

作成者: 株式会社 ワン・ツー・ワン 作成日: 2014/09/18

# 目次

# 共通項目

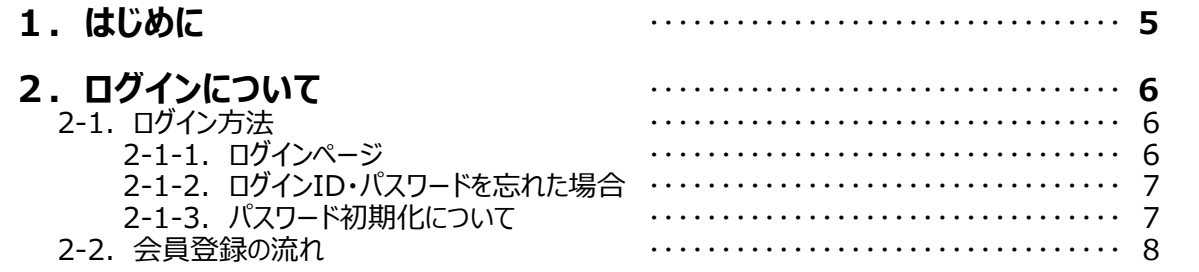

# ユーザー機能

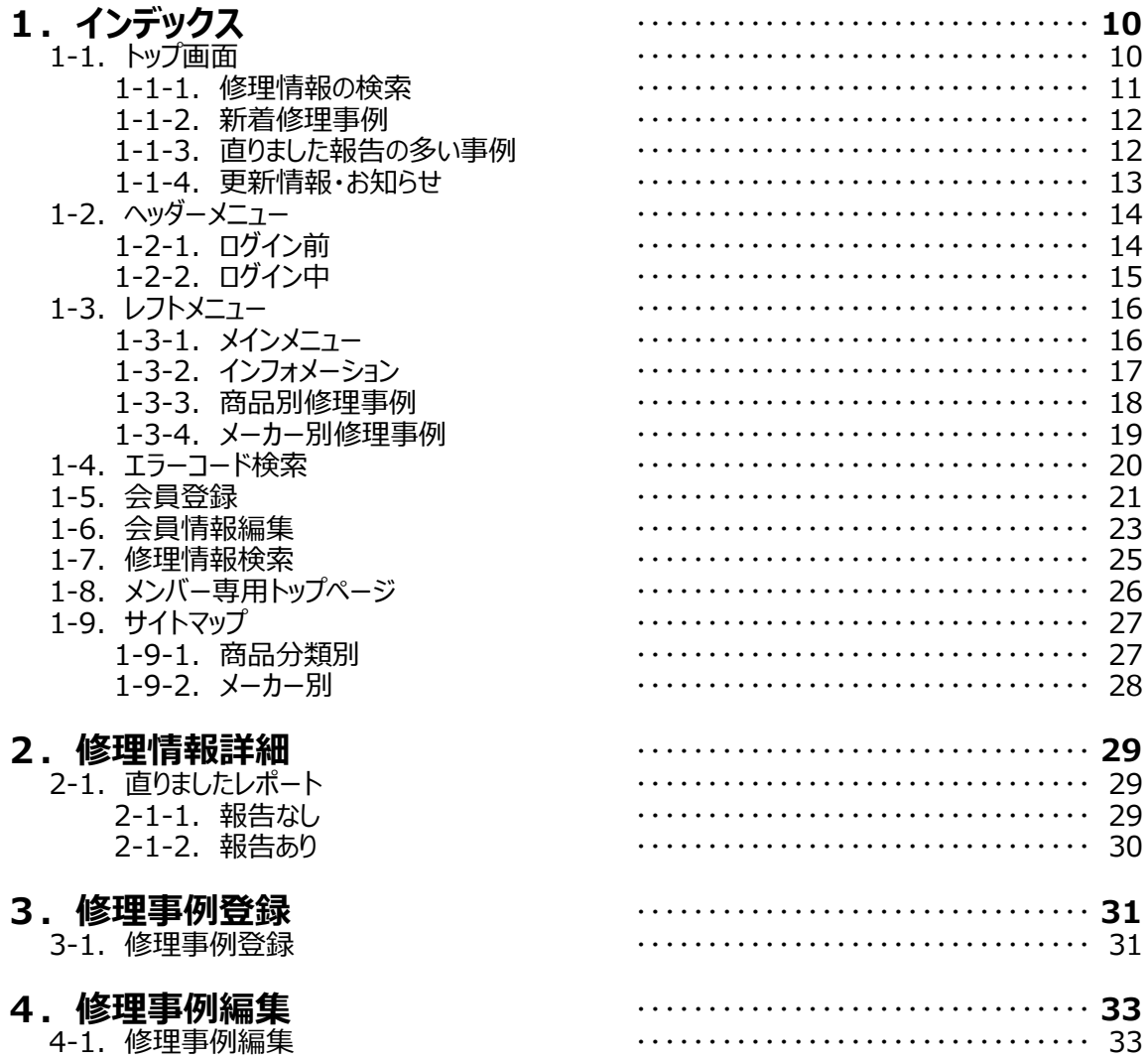

# 目次

# 管理者専用機能

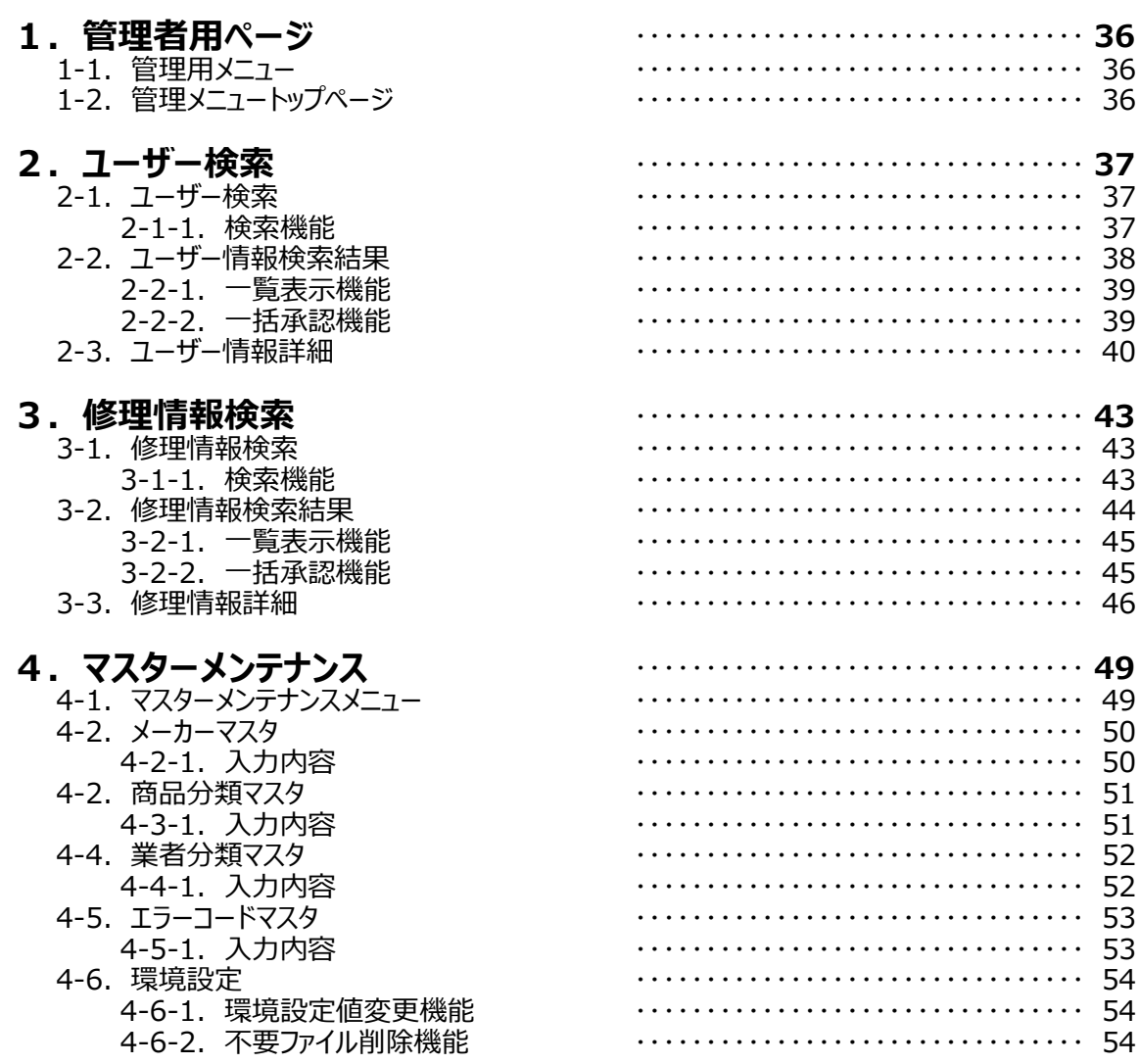

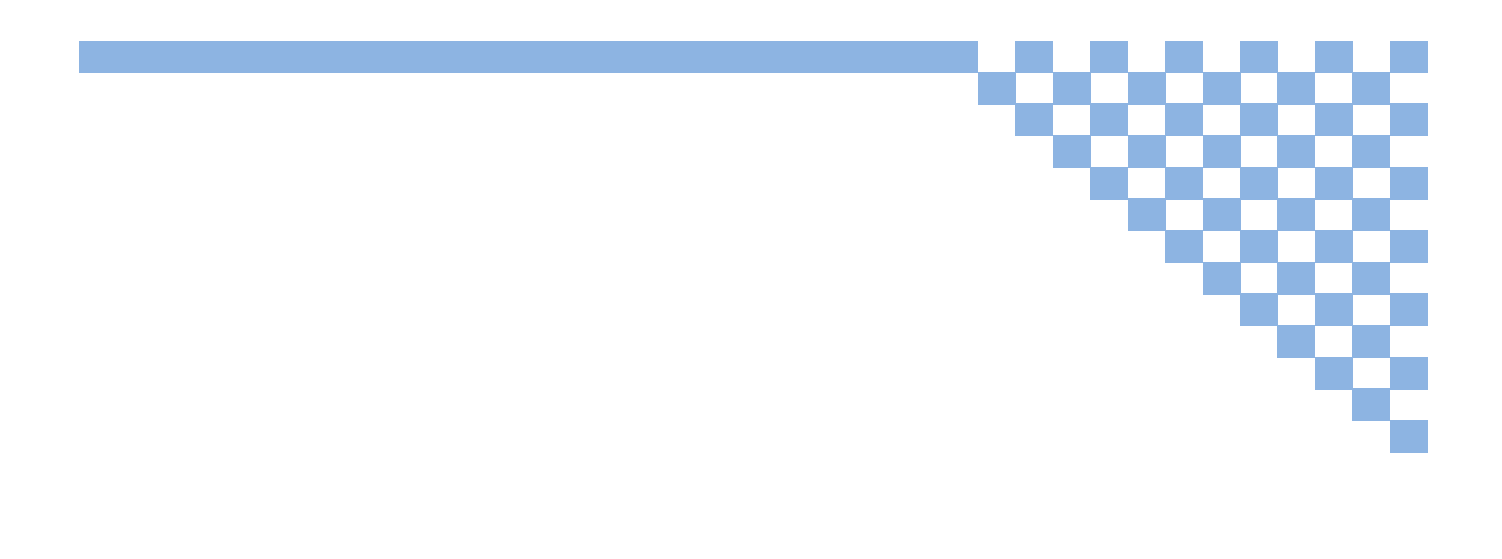

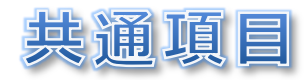

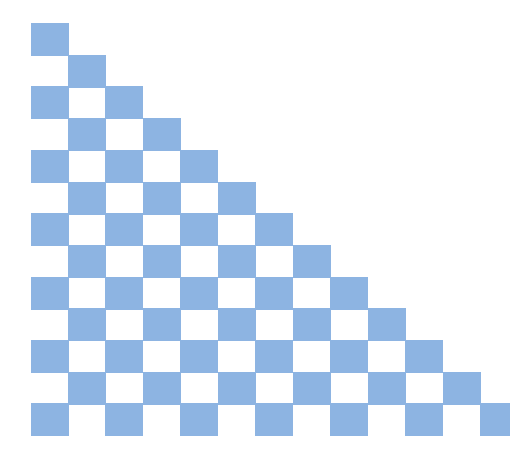

# **1.はじめに**

この度はプロ用家電修理情報検索システム(以下「本システム」という)をご利用いただき誠にありがとうございます。 本マニュアルでは、本システムをユーザーにより良く使っていただくために基本的な使い方について説明しています。

#### **本マニュアルの対象読者**

本マニュアルは以下の方々を対象としております。

- ・ 本システムをお使いになられる一般ユーザー及び組合員様
- ・ 本システムの管理を行う管理者様

#### **本システムの動作環境について**

本システムは以下の環境にて動作を確認しております。

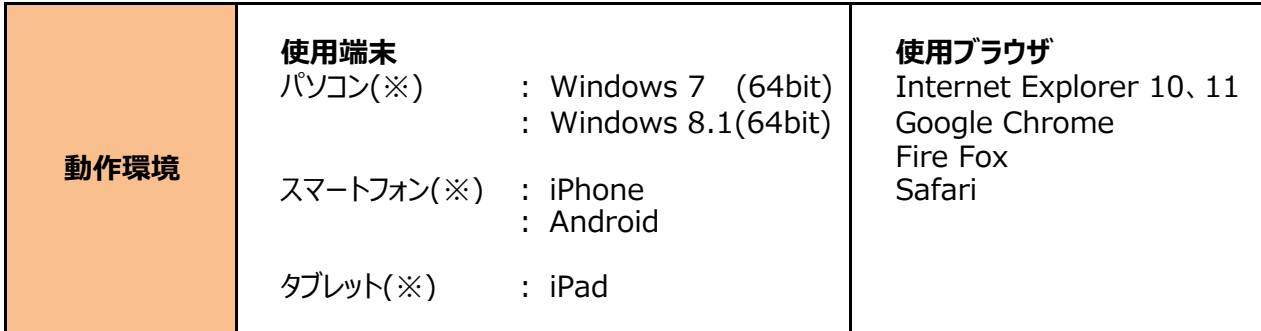

※ 使用端末によって、ページレイアウトが多少変わりますが、動作上に影響はありません。

# **2.ログインについて**

### **2-1.ログイン方法**

本システムでサービスをご利用になるにはログインが必要となります。

#### **まだ会員登録されていない方**

**[こちら](https://denki2.securesites.net/kaden-syuuri.net/index.php?page=touroku)** [にアクセスし、会員登録を行って下さい。](https://denki2.securesites.net/kaden-syuuri.net/index.php?page=touroku) 登録方法については**会員登録**(→p.21参照)をご覧下さい。

#### **既に会員登録が完了されている会員様**

**[こちら](https://denki2.securesites.net/kaden-syuuri.net/login.php)** [にアクセスし、ログインを行って下さい。](https://denki2.securesites.net/kaden-syuuri.net/login.php)

#### **2-1-1.ログインページ**

ログインは以下のページより行います。

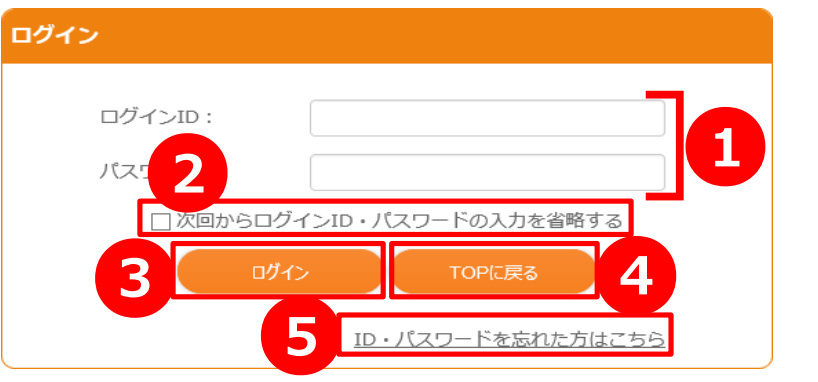

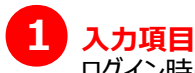

ログイン時に入力が必要な項目です。

**ログインID** 会員登録時に入力したログインIDを入力します。

**パスワード** 会員登録時に入力したパスワードを入力します。

# **2 次回からログインID・パスワードの入力を省略する**

こちらにチェックを入れてログインすると、 次回ログイン画面を表示した際にあらかじめログインID・パスワードが入力された状態となっています。 30日間ログインがないと、保存したログインID・パスワードはクリアされます。

# **3** [ログイン]ボタン

入力したログインIDとパスワードでログイン認証を行います。 認証に失敗する場合はログインIDかパスワードが間違っている可能性があります。

# **4 [TOPに戻る]ボタン**

ログインをせず、TOPページに移動します。

# **5** ID・パスワードを忘れた方はこちら

ログインIDを確認するためのページ(→p.7参照)に移動します。

### **2-1-2.ログインID・パスワードを忘れた場合**

ログインページにて[ログインID・パスワードを忘れてしまった方はこちら]をクリックすると、以下のページが表示されます。 メールアドレスの入力ができますので、本システムに以前登録していたメールアドレスを入力してください。

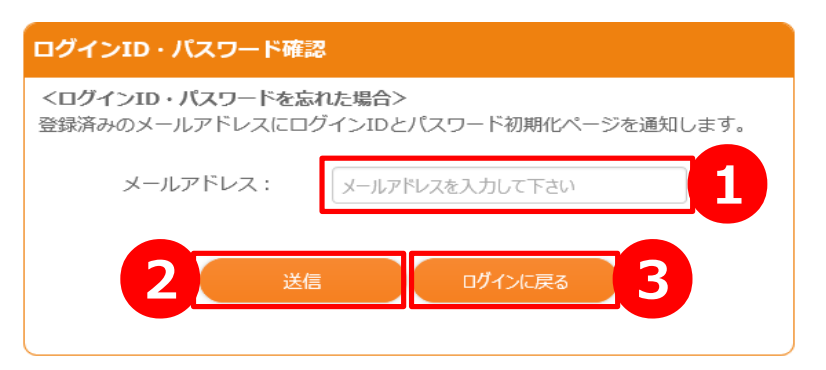

**1 メールアドレス** 本システムに以前登録していたメールアドレスを入力します。

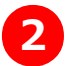

2 [送信]ボタン

入力していただいたメールアドレスにログインIDを通知いたします。 ※本システムにメールアドレスを登録していない場合や誤ったメールアドレスを登録していた場合には 送信することができません。お手数ですが、その旨を**お問い合わせ**より運営側へご連絡下さい。

# **3** [ログインに戻る]ボタン

メール送信をせず、ログインページに戻ります。

#### **2-1-3.パスワード初期化について**

通知されたメールにパスワード初期化ページに移動するURLが記載されています。 そちらのURLをクリックすると、以下のページが開きます。 このページはパスワードを忘れた場合の初期化処理を行うために利用します。

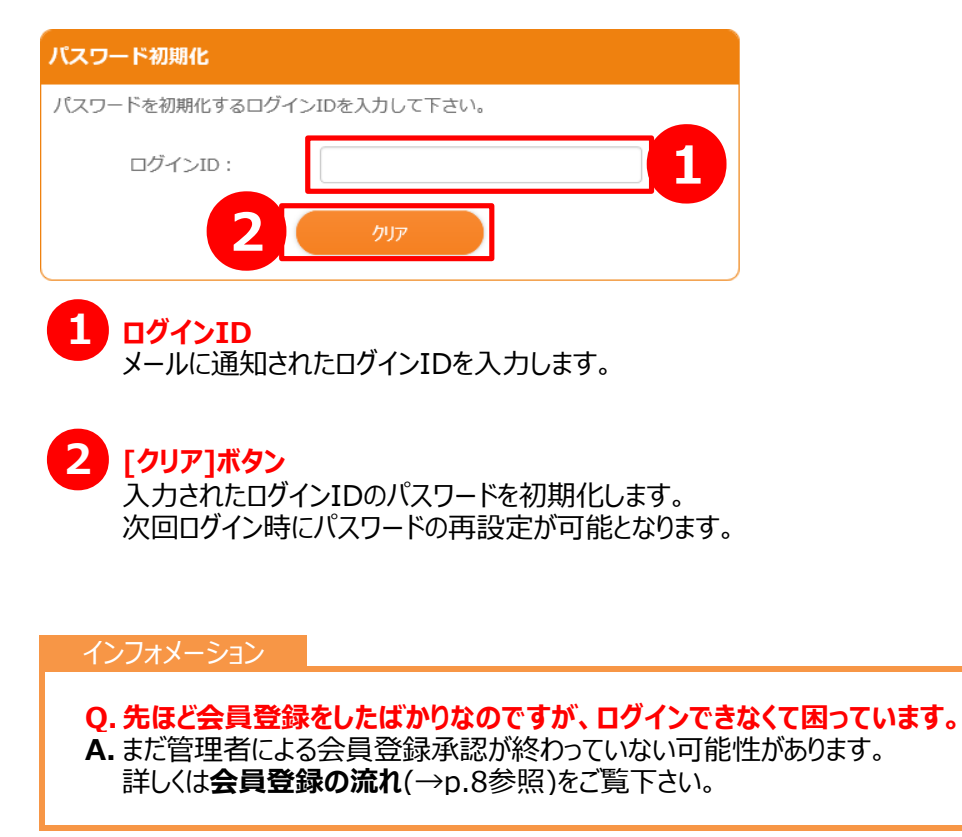

### **2-2.会員登録の流れ**

本システムの会員登録は以下の手順で行っております。

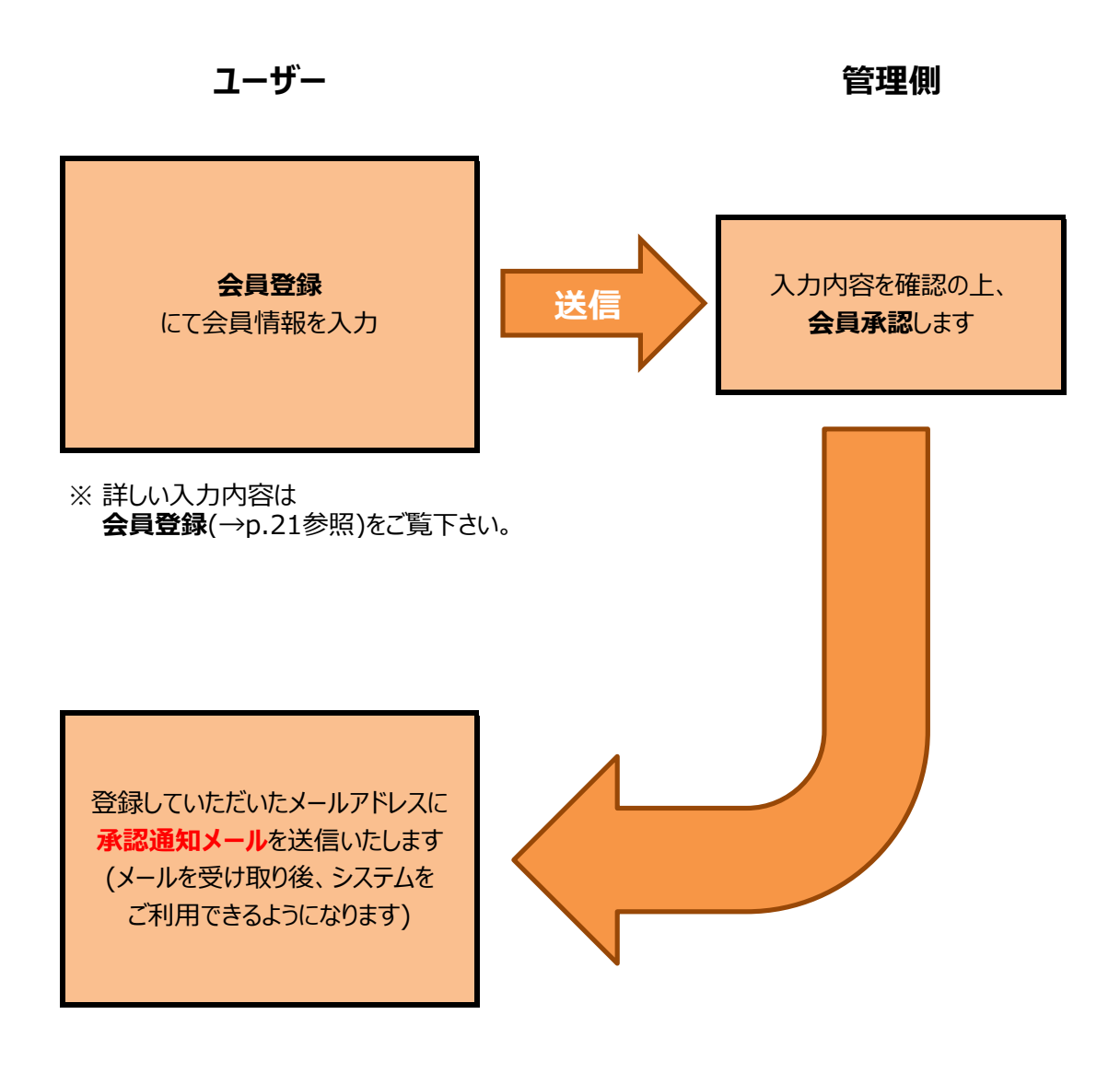

インフォーメション

**Q. 承認通知メールが送られてきません。 A.** 承認は登録内容を確認の上で行っていますので少々お時間をいただいております。 どれだけ待っても送信されない場合は 登録時のメールアドレスなどに入力誤りがある可能性があります。 お手数ですが、その際は**お問い合わせ**より運営側へご連絡して下さい。

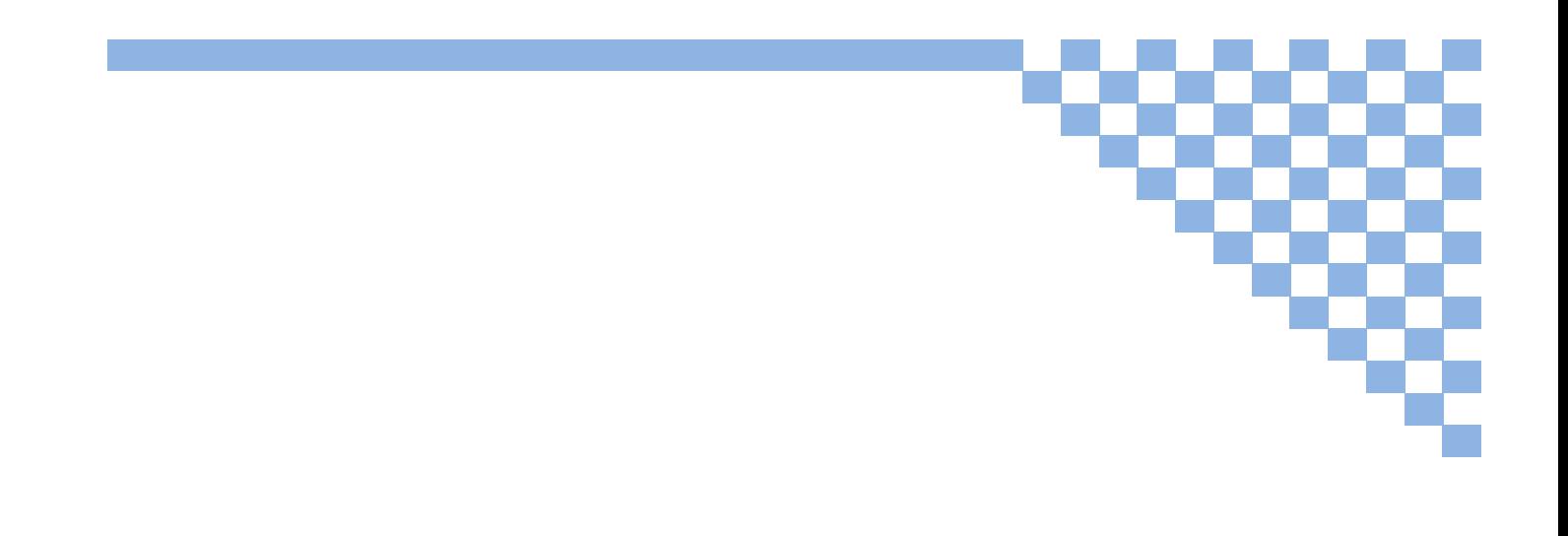

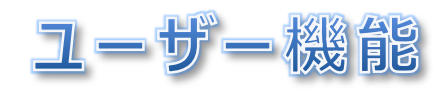

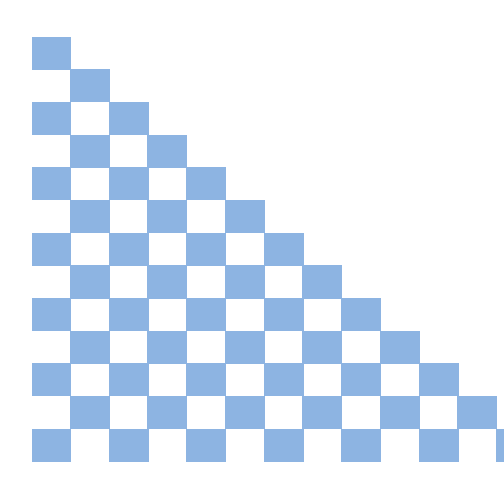

# **1.インデックス 1-1.トップ画面**

#### 【概要】

本システムのトップ画面です。

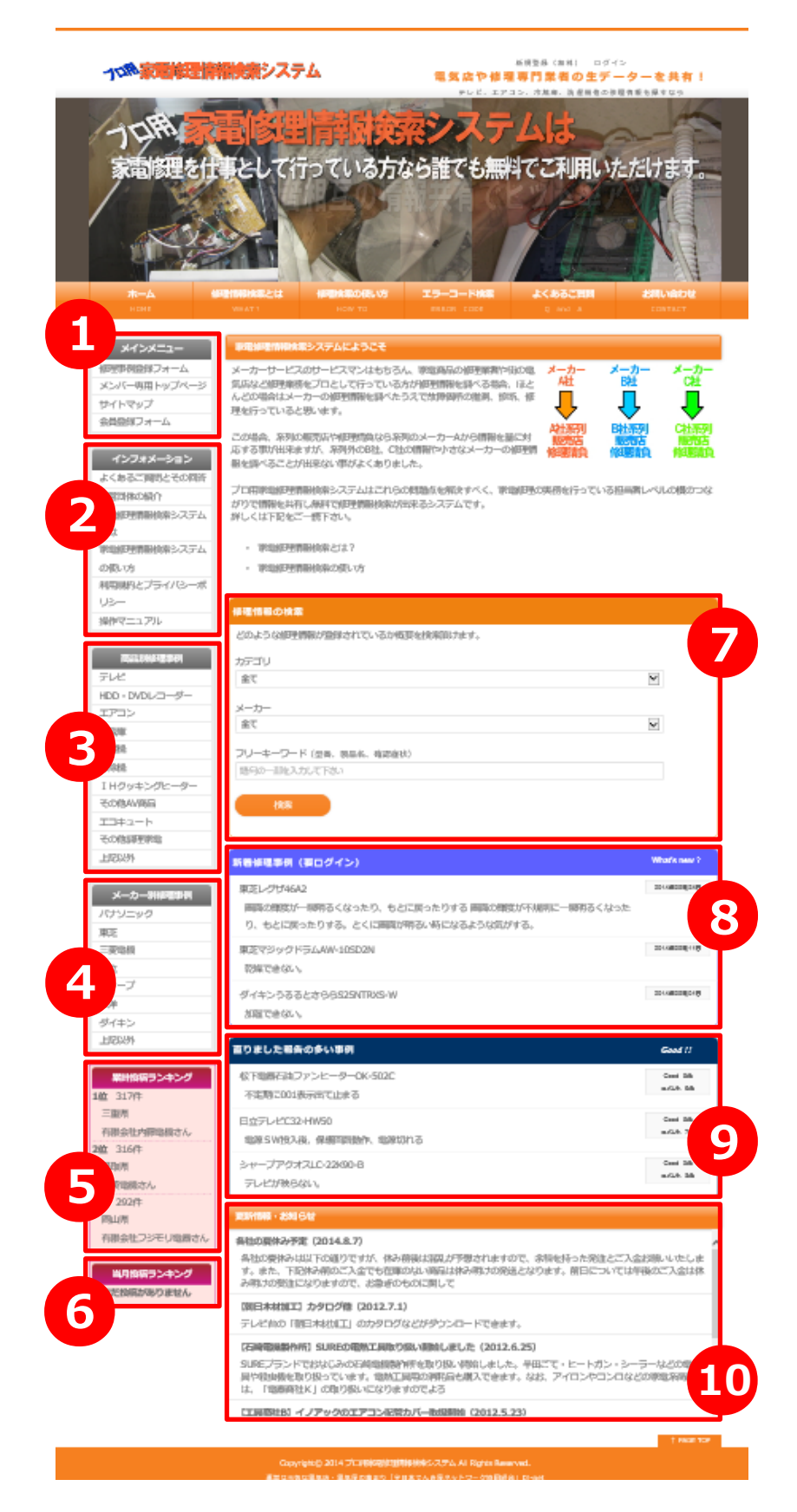

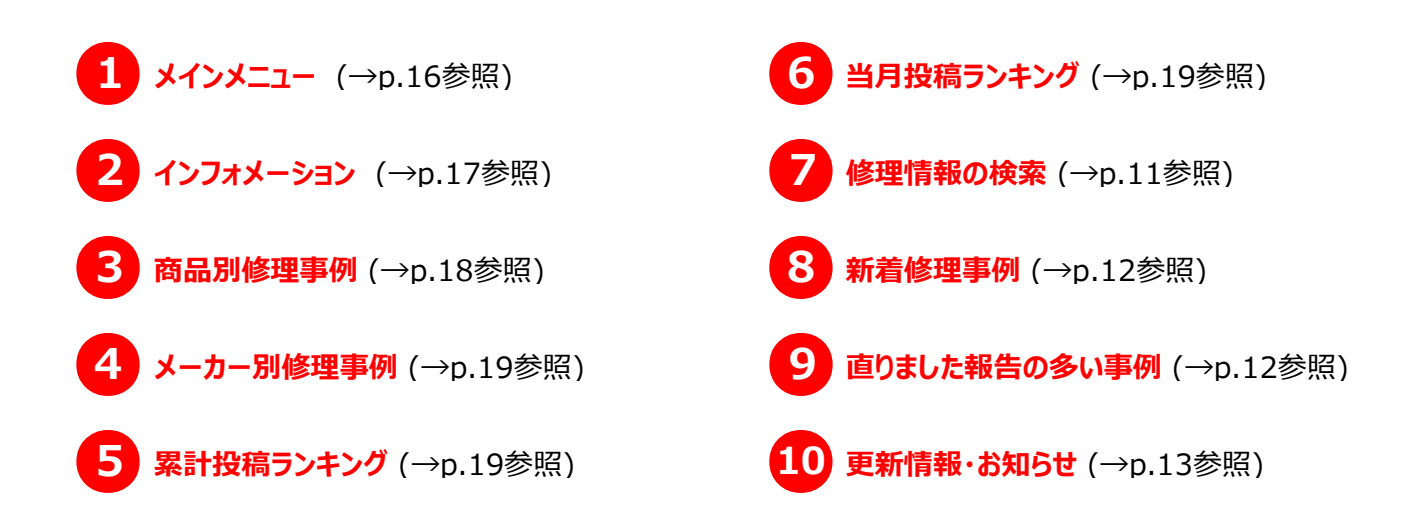

#### **1-1-1.修理情報の検索**

#### 【機能】

 本システムに登録されている修理情報を検索することができます。 入力した条件で修理情報を検索し、その結果を修理情報検索結果のページ(→p.25参照)に表示します。

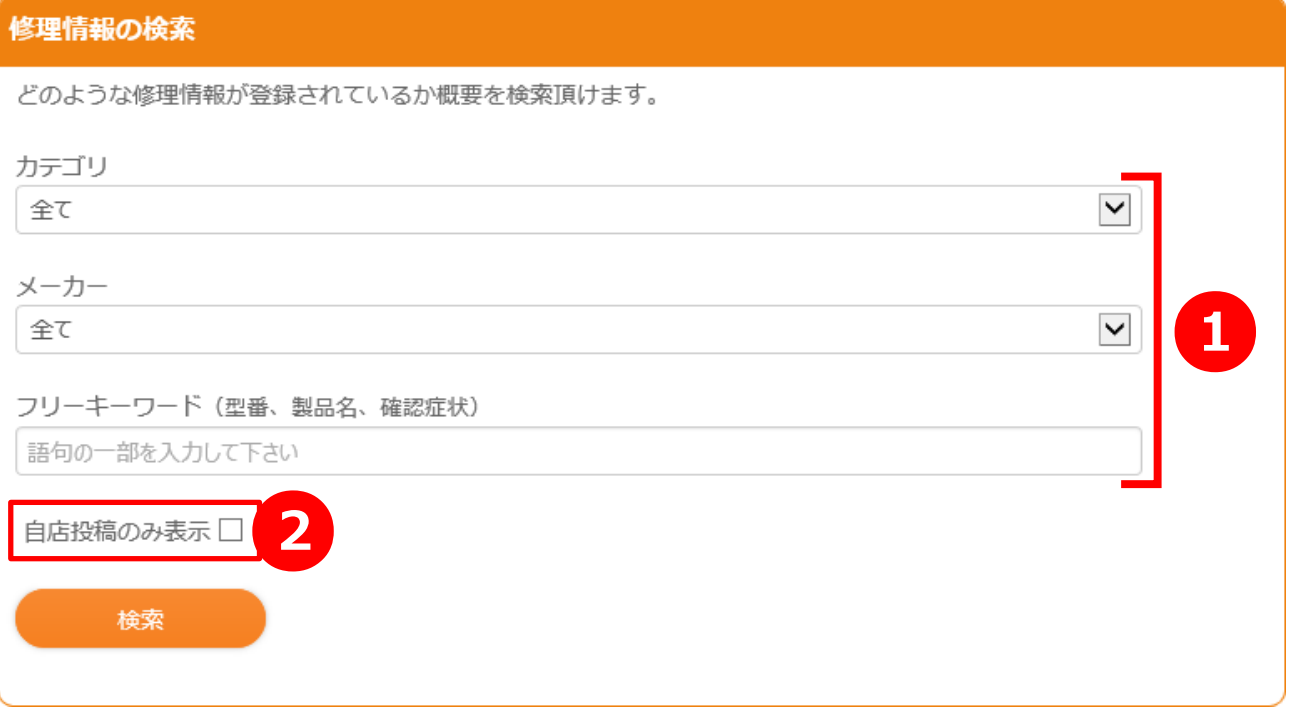

**カテゴリ** ●**<sup>1</sup>**

カテゴリの種類をリストボックスから選択して検索します。

#### **メーカー**

メーカーの種類をリストボックスから選択して検索します。

#### **フリーキーワード**

検索したい語句(または語句の一部、複数指定不可)を入力して検索します。 ※ 複数指定とは「パナソニック 冷蔵庫」のように 2つ以上の語句で検索することです。

# 2 自店投稿のみ表示

ユーザー自身が投稿した修理事例のみを検索します。

#### **1-1-2.新着修理事例**

【機能】

本システムに登録されている新着の修理情報を表示します。

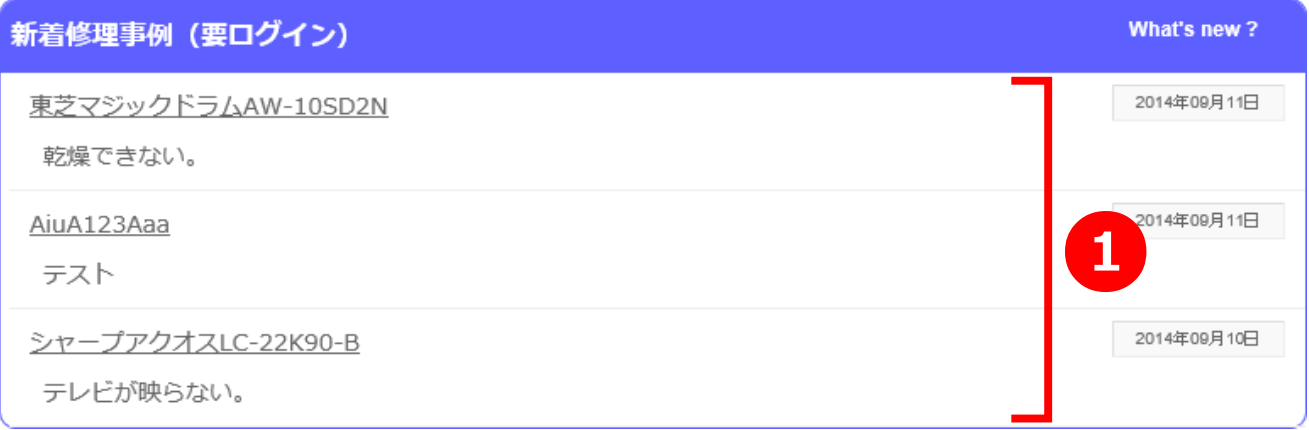

#### **1-1-3.直りました報告の多い事例**

【機能】

本システムに登録されている修理情報で「直った!」という報告が多い事例を表示します。

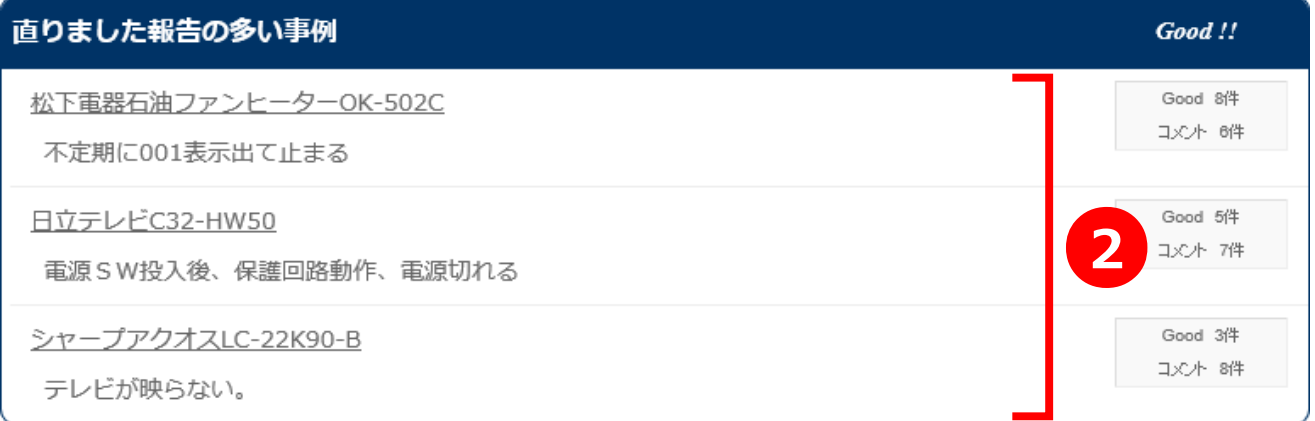

**スレッドタイトル(「東芝マジックドラムAW-10SD2N」など) 1 2 スレッドタイトル(「東芝マジックドラムAV**各修理事例の詳細ページに移動します。

#### **1-1-4.更新情報・お知らせ**

【機能】

--------<br>本システムを運営しているサイト(全日本でんき屋ネットワーク協同組合 共同購買) の新着情報が表示されます。

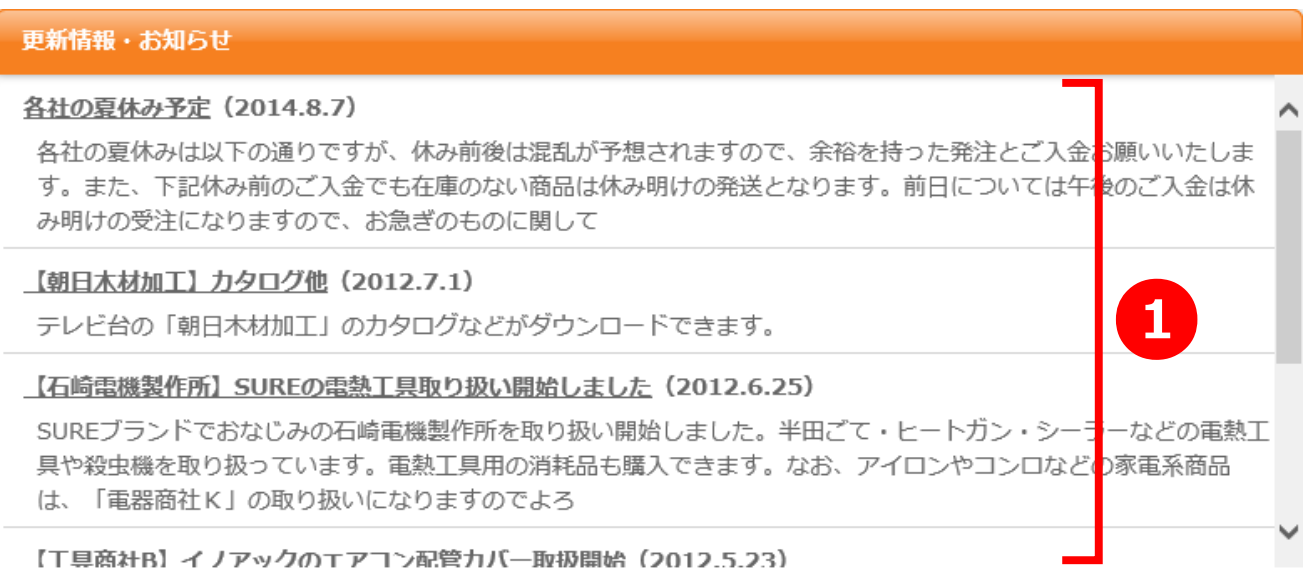

**1 スレッドタイトル(「各社の夏休みの予定」など)**<br>外部(本システム運営)サイトに移動します。

## **1-2.ヘッダーメニュー**

#### 【概要】

本システムの全画面(一部除く)で表示される共通のヘッダーメニューです。

#### **1-2-1.ログイン前**

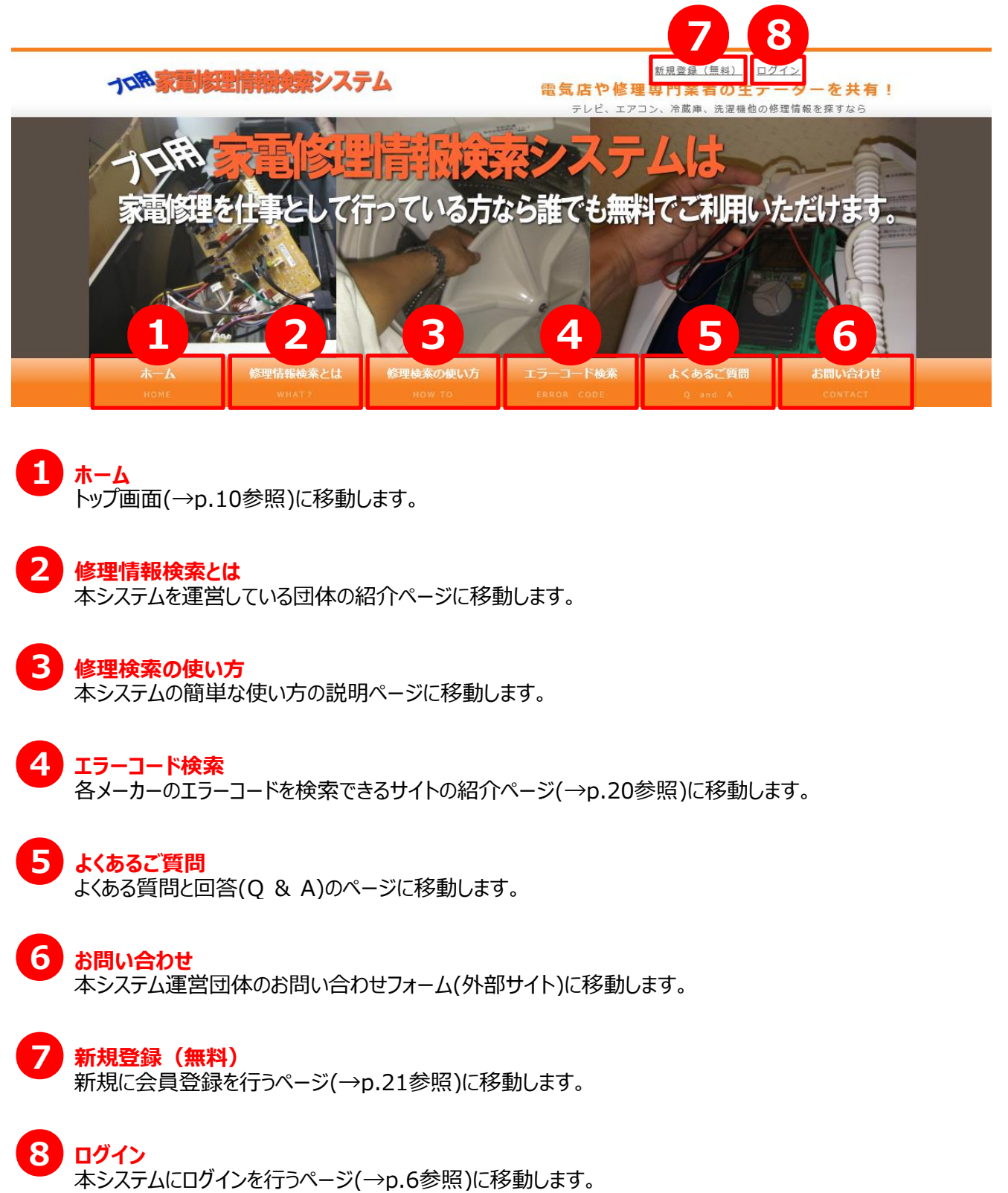

### **1-2-2.ログイン中** ログイン前の **⑦**、**⑧** の部分が変更されます。 ークインスト1 さん (管理者) ログアウト 電気店や修理専門業者の生データ - を共有 ţ テレビ、エアコン、冷蔵庫、洗濯機他の修理情報を探すなら

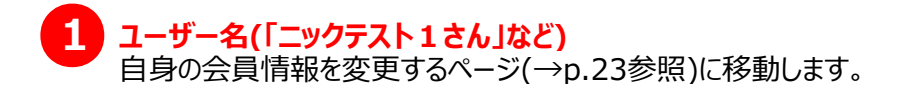

**2** ログアウト ーン・フ・<br>本システムからログアウトを行います。

## **1-3.レフトメニュー**

【概要】

本システムの全ページ(一部除く)で表示される共通のレフトメニューです。

#### **1-3-1.メインメニュー**

【機能】

本システムを利用するにあたり、主要なページをまとめたメニューです。

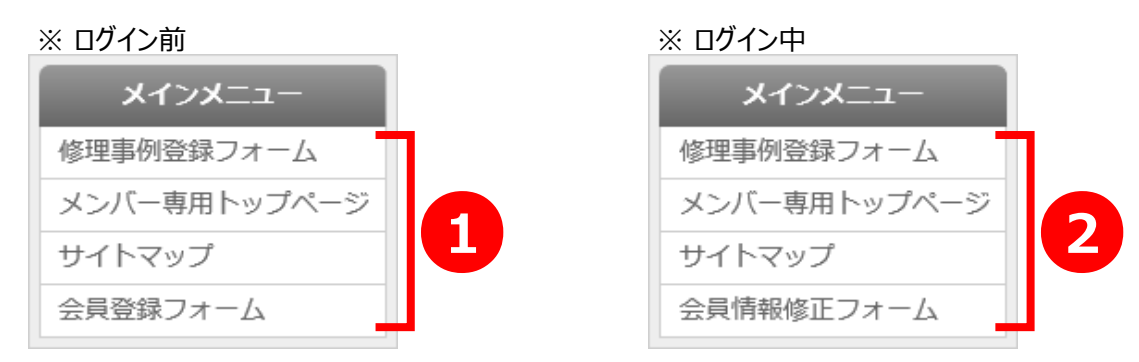

**修理事例登録フォーム** ●**<sup>1</sup>**

修理事例を新規に登録するページ(→p.31参照)に移動します。

**メンバー専用トップページ** 会員専用のトップページ(→p.26参照)に移動します。

**サイトマップ** サイトマップのページ(→p.27参照)に移動します。 本システムに登録されている修理事例の、全メーカー、全カテゴリを閲覧できます。

**会員登録フォーム** 新規に会員登録を行うページ(→p.21参照)に移動します。 ※ ログイン中は表示されません。

**会員情報修正フォーム** 自身の会員情報を変更するページ(→p.23参照)に移動します。 ※ ログインに表示されます。 ●**<sup>2</sup>**

#### **1-3-2.インフォメーション**

【機能】

本システムの各インフォメーションのページをまとめたメニューです。

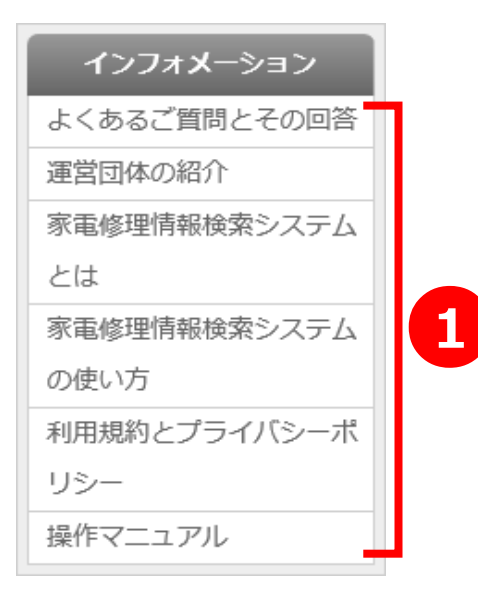

#### **よくあるご質問とその回答** ●**<sup>1</sup>**

よくある質問と回答(Q & A)のページに移動します。

#### **運営団体の紹介**

本システムを運営している団体の紹介ページに移動します。

#### **家電修理情報検索システムとは**

本システムの目的と歴史の説明ページに移動します。

#### **家電修理情報検索システムの使い方**

本システムの簡単な使い方の説明ページに移動します。

#### **利用規約とプライバシーポリシー**

本システムの利用規約とプライバシーポリシーの記載ページに移動します。

**操作マニュアル** 本システムの操作マニュアルを開きます。

#### **1-3-3.商品別修理事例**

【機能】

本システムに登録されている修理事例を商品分類別(抜粋)にしたメニューです。

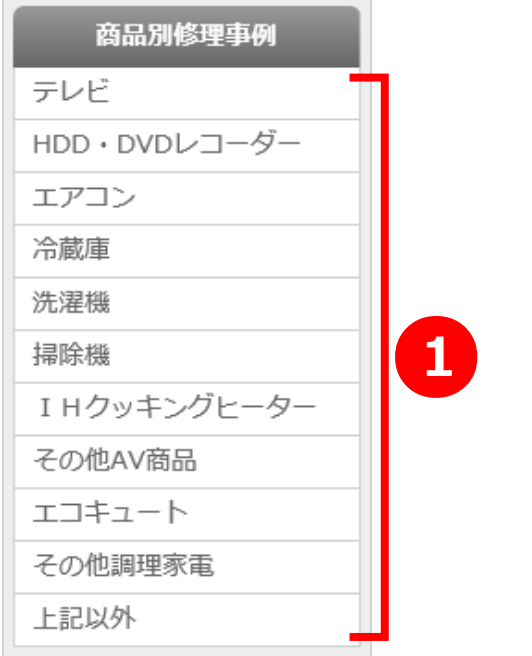

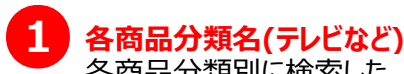

各商品分類別に検索した、修理情報検索結果のページ(→p.25参照)に移動します。

#### **上記以外**

上記以外(テレビなど)の商品分類を検索した、修理情報検索結果のページ(→p.25参照)に移動します。

#### **1-3-4.メーカー別修理事例**

【機能】

本システムに登録されている修理事例をメーカー別(抜粋)にしたメニューです。

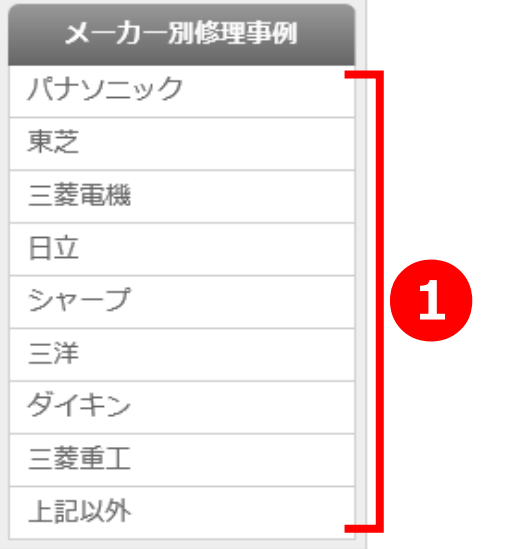

# **1 各メーカー名(パナソニックなど)**<br>タメーカー別に検索した 修理帽

各メーカー別に検索した、修理情報検索結果のページ(→p.25参照)に移動します。

#### **上記以外**

上記以外(パナソニックなど)のメーカーを検索した、修理情報検索結果のページ(→p.25参照)に移動します。

#### **1-3-5.累計・当月投稿ランキング**

۰

【機能】

 $\overline{\phantom{0}}$ 

 本システムを利用されているユーザー別に、修理事例の投稿数をまとめ、ランキングにしたものです。 累計はこれまで全ての投稿数を、当月はその月の投稿数をまとめたものです。

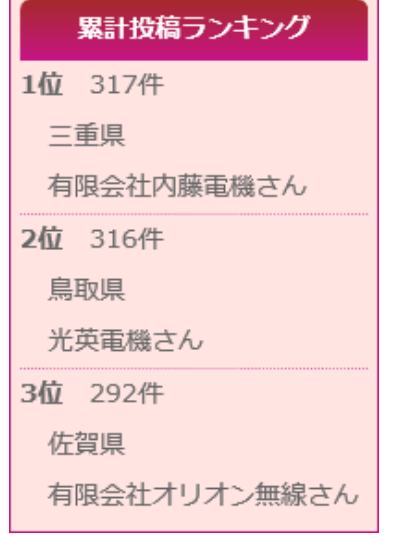

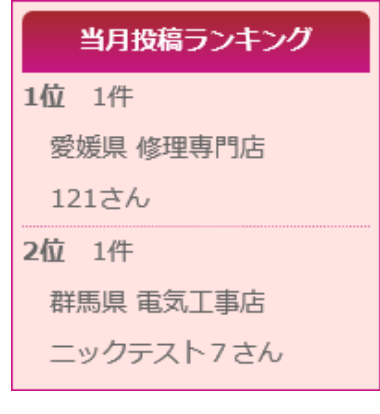

### **1-4.エラーコード検索**

【概要】

各メーカーのエラーコードが検索できるサイトを紹介しているページです。

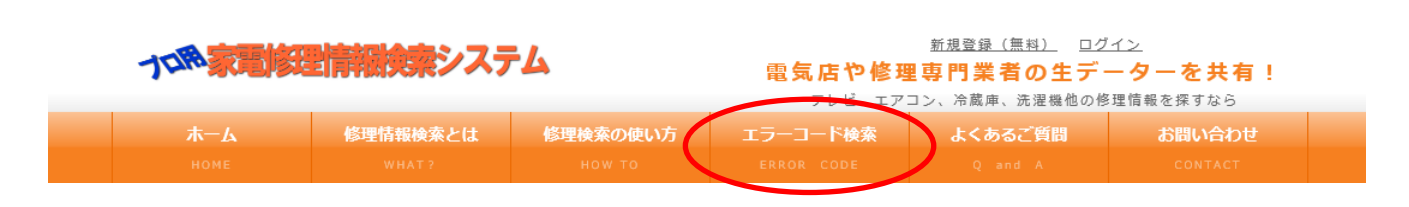

ヘッダーメニューにある、「エラーコード検索」をクリックすることにより、下画面が表示されます。(ログインが必要です)

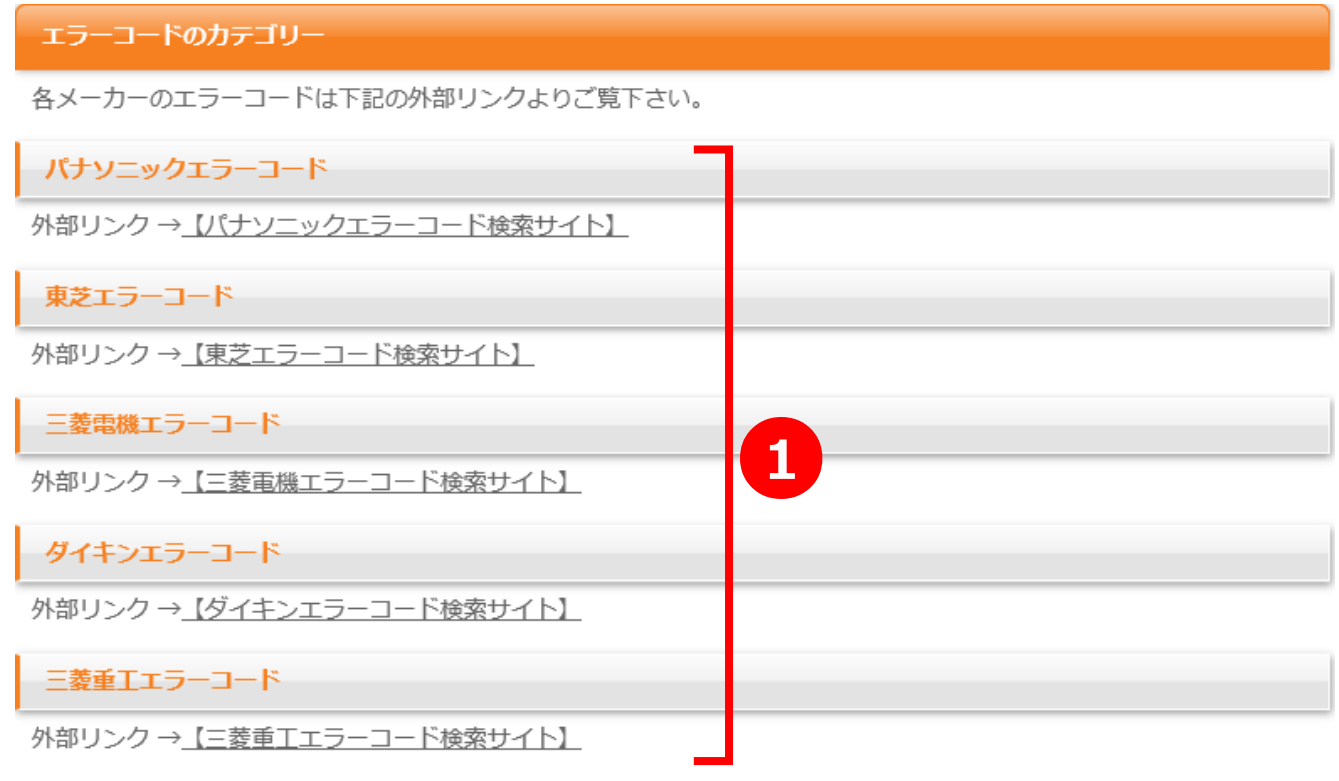

**1 スレッドタイトル(「パナソニックエラーコード検索サイト」など)**<br>タメーカーのエラーコード検索サイト(外部サイト)に移動します 各メーカーのエラーコード検索サイト(外部サイト)に移動します。

# **1-5.会員登録**

#### 【概要】

本システムを利用するために、新規に会員登録を行うページです。

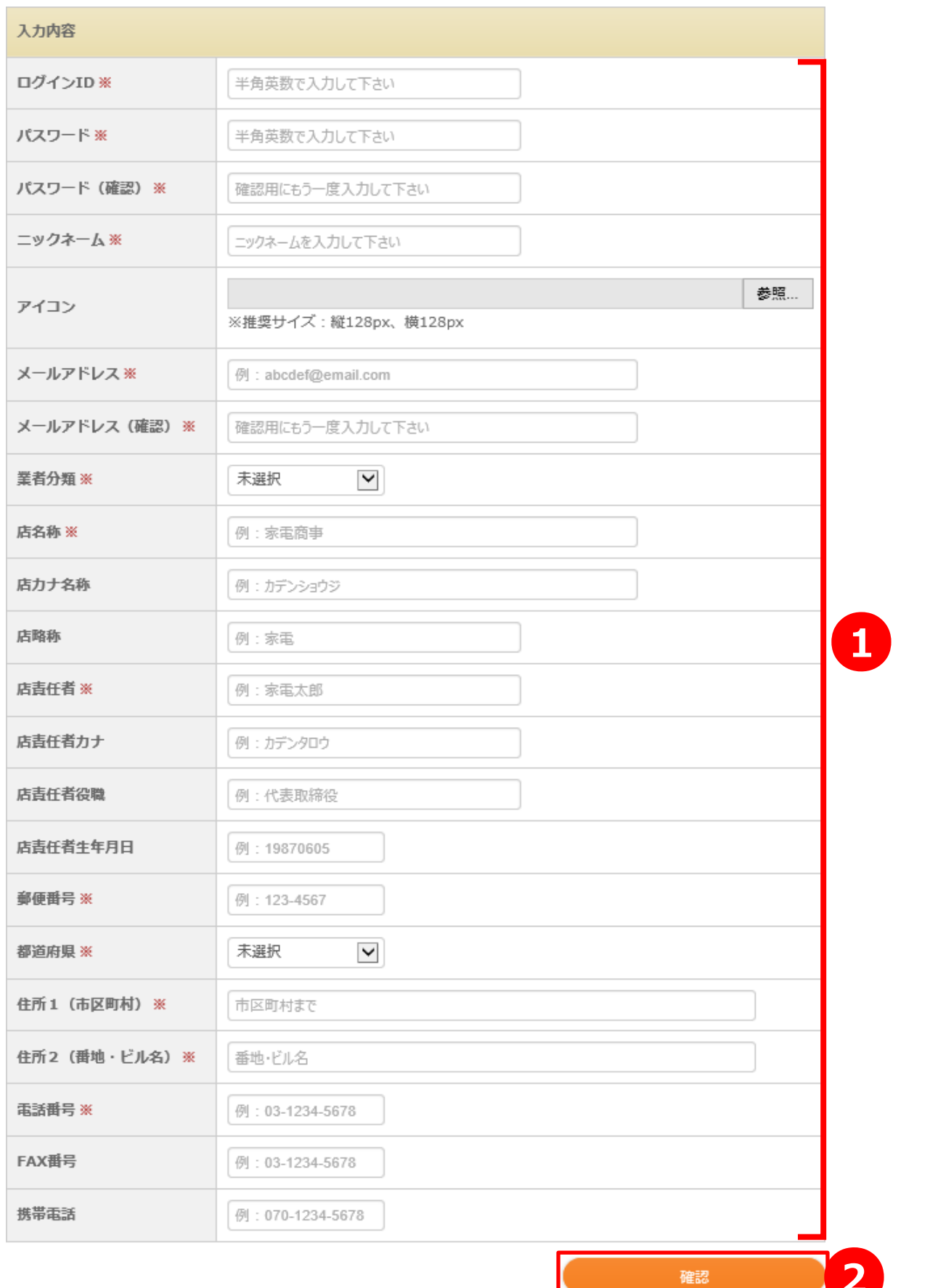

●**<sup>2</sup>**

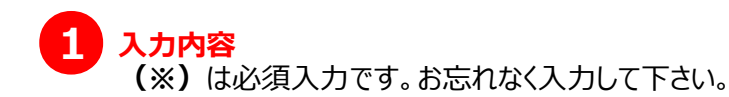

**ログインID(※)** 本システムへのログイン時に使用するログインIDを設定します。 他の方のログインIDは利用できませんので、エラーの場合は再度別のIDの入力をお願いします。

**パスワード(※)** 本システムへのログイン時に使用するパスワードを設定します。

**表示名称(※)** 修理事例投稿や直りました報告時などの投稿者名として使われる名前を設定します。

**アイコン** 直りました報告時に表示されるアイコン画像を設定します。 画像は、jpg(jpeg)とpngの拡張子に対応しています。 縦横128pxが推奨サイズです。 容量は2MB未満を設定して下さい。

**メールアドレス(※)** システムからのお知らせメールなどの、送信先に使用されるメールアドレスを設定します。

**業者分類(※)** 自身の店舗の業者分類を選択します。 当てはまる項目がない場合は、「その他」を選択します。

**店名称(※)、店カナ名称、店略称** 店舗の正式名称、カナ名、略称名を設定します。 店カナ名称は全角カナ以外設定できません。

#### **店責任者、店責任者カナ、店責任者役職、店責任者生年月日**

店舗の責任者の名前、カナ名、役職、生年月日を設定します。 店責任者カナは全角カナ以外設定できません。 店責任者生年月日は半角数字8桁で設定します。

**郵便番号(※)** 店舗の郵便番号をハイフン(-)抜き半角数字7桁で設定します。

**都道府県(※)** 都道府県を選択します。

**住所1(※)、住所2(※)** 住所1には市区町村まで、住所2には番地から建物名などを設定します。

#### **電話番号(※)、FAX番号、携帯電話**

各種番号をハイフン(-)込みで設定します。 電話番号は、固定電話と携帯番号、どちらでも構いません。 電話番号に携帯番号を設定した場合、携帯電話に同じ番号を設定してもしなくても構いません。 または、予備の携帯番号を設定しても構いません。

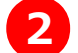

#### **[確認]ボタン**

設定内容を確認する画面に移動します。 内容に誤りがなければ、確定ボタンを押し、登録を完了します。

# **1-6.会員情報編集**

#### 【概要】

自身の会員情報の編集を行うページです。

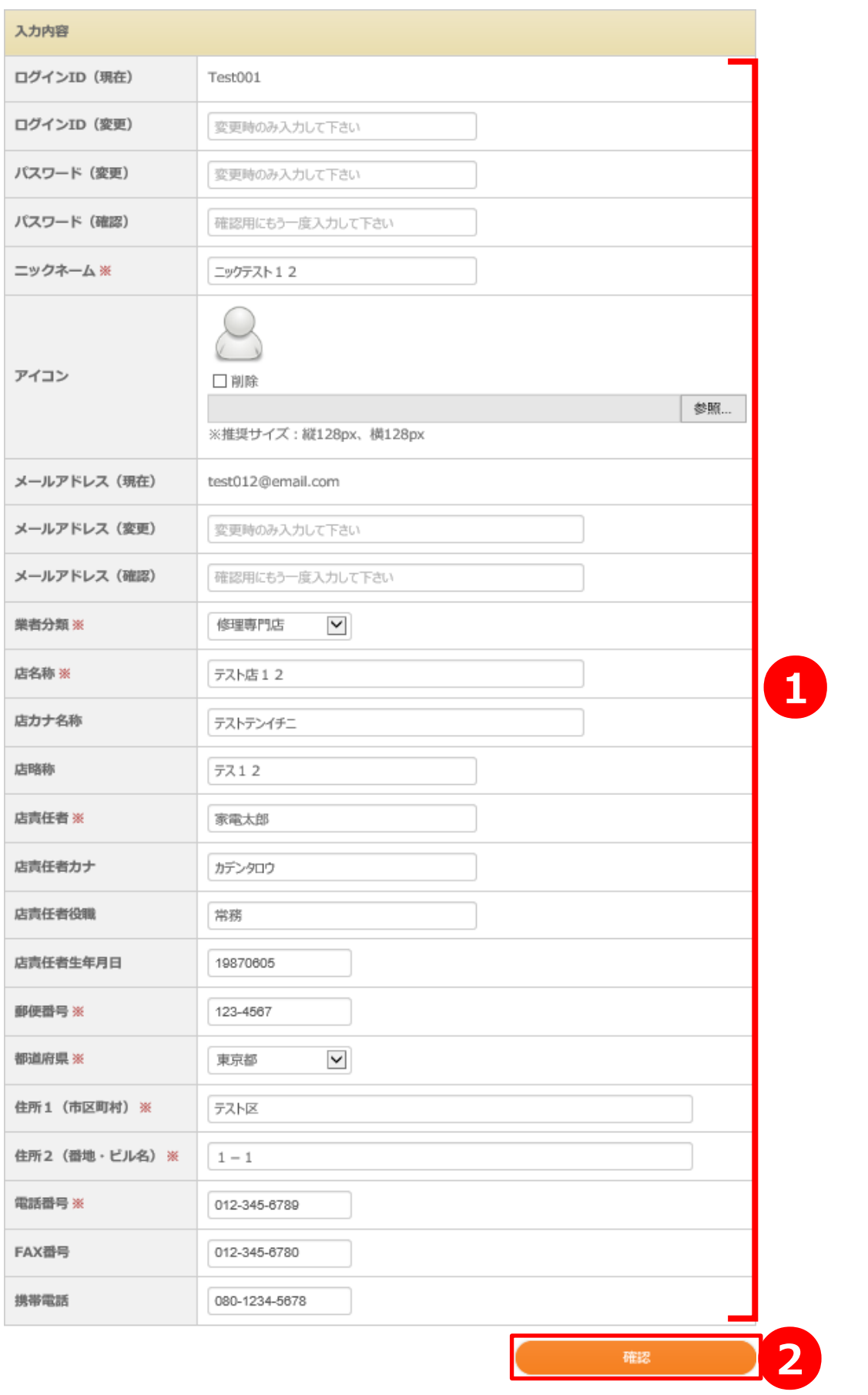

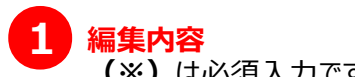

**(※)**は必須入力です。お忘れなく入力して下さい。

#### **ログインID**

本システムへのログイン時に使用するログインIDを設定します。 他の方のログインIDは利用できませんので、エラーの場合は再度別のIDの入力をお願いします。 現在のログインIDから変更する時のみ設定します。

#### **パスワード**

本システムへのログイン時に使用するパスワードを設定します。 現在のパスワードから変更する時のみ設定します。

**表示名称(※)**

修理事例投稿や直りました報告時などの投稿者名として使われる名前を設定します。

#### **アイコン**

直りました報告時に表示されるアイコン画像を設定します。 画像は、jpg(jpeg)とpngの拡張子に対応しています。 縦横128pxが推奨サイズです。 容量は2MB未満を設定して下さい。 既にアイコンが設定されている場合、削除にチェックするとアイコン画像を削除できます。

#### **メールアドレス**

システムからのお知らせメールなどの、送信先に使用されるメールアドレスを設定します。 現在のメールアドレスから変更する時のみ設定します。

#### **業者分類(※)**

自身の店舗の業者分類を選択します。 当てはまる項目がない場合は、「その他」を選択します。

#### **店名称(※)、店カナ名称、店略称**

店舗の正式名称、カナ名、略称名を設定します。 店カナ名称は全角カナ以外設定できません。

#### **店責任者、店責任者カナ、店責任者役職、店責任者生年月日**

店舗の責任者の名前、カナ名、役職、生年月日を設定します。 店責任者カナは全角カナ以外設定できません。 店責任者生年月日は半角数字8桁で設定します。

**郵便番号(※)** 店舗の郵便番号をハイフン(-)抜き半角数字7桁で設定します。

**都道府県(※)** 都道府県を選択します。

**住所1(※)、住所2(※)** 住所1には市区町村まで、住所2には番地から建物名などを設定します。

#### **電話番号(※)、FAX番号、携帯電話**

各種番号をハイフン(-)込みで設定します。 電話番号は、固定電話と携帯番号、どちらでも構いません。 電話番号に携帯番号を設定した場合、携帯電話に同じ番号を設定してもしなくても構いません。 または、予備の携帯番号を設定しても構いません。

#### **[確認]ボタン** ●**<sup>2</sup>**

設定内容を確認する画面に移動します。 内容に誤りがなければ、確定ボタンを押し、編集を完了します。

### **1-7.修理事例検索**

### 【概要】

本システムに登録されている修理事例を検索した結果一覧です。

### ※ ログイン前

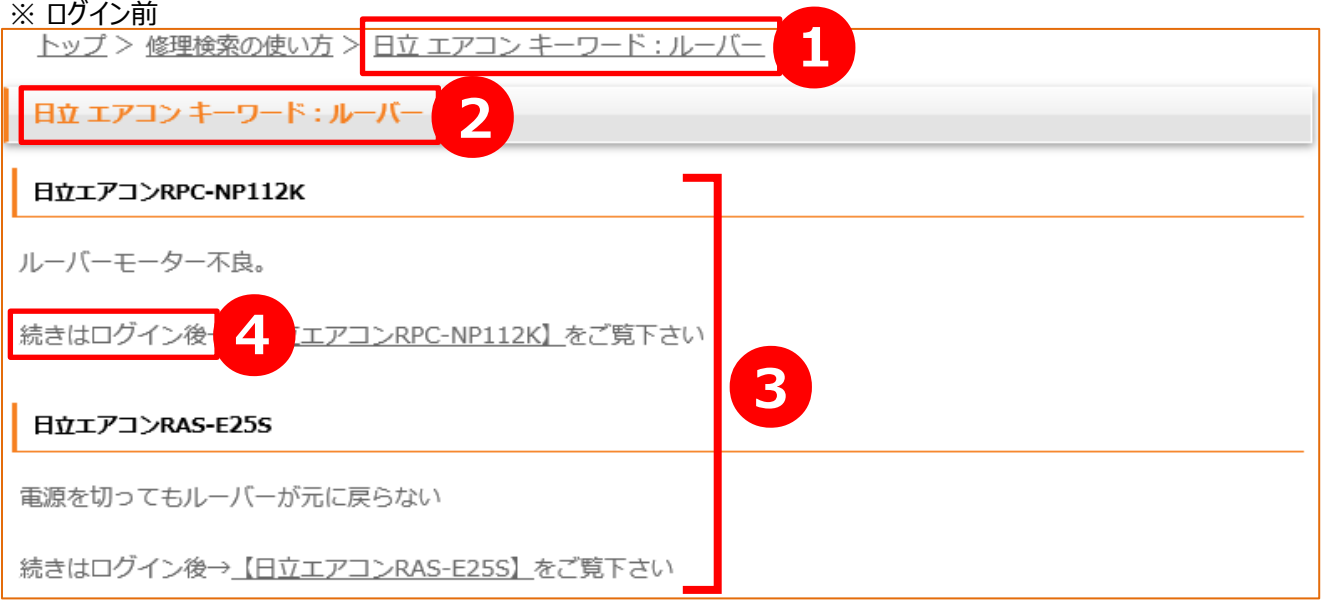

**1 2** 検索した条件が表示されます。 メーカー、カテゴリ、キーワードの順に表示されます。 検索結果がない場合は、「検索結果なし」と表示されます。

**3** 登録されている修理事例の情報が表示されます。 スレッドタイトル(「日立エアコンRPC-NP112K」など)をクリックすると、対象の詳細ページに移動します。 ※ 要ログイン

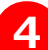

**4** ログイン中は下画面のように表示されます。

#### 日立エアコンRPC-NP112K

ルーバーモーター不良。

続きは→【日立エアコンRPC-NP112K】をご覧下さい

## **1-8.メンバー専用トップページ**

【概要】

本システムのメンバー専用のトップページです。

※ 1か月以上、修理事例の投稿が無い場合(一般会員のみ)

修理事例投稿ご協力のお願い

新規登録又は修理事例の登録が1か月以上無い為、修理情報を閲覧して頂く事が出来ません。  $\mathbb{O}$ まず、左のメインメニュー 修理事例登録フォーム より修理事例の登録をお願いします。

#### インフォメーション

**Q.どうしてこのような表示が出るのですか。 A.** 一般会員の方のみ限定になりますが、最終投稿から1か月以上修理事例を投稿しないと、 本システムに登録されている修理事例を閲覧することができません。 この場合、新規に修理事例を投稿して頂きますと、再び修理事例を閲覧することが可能となります。 また、新規ユーザーの方も同じく、修理事例を投稿して頂きますと、修理事例の閲覧が可能になります。

※ 1か月以内に修理事例の投稿がある場合(一般会員のみ)、または組合員と管理者

家電修理情報検索システムログインありがとうございます

家電修理情報検索システムログインありがとうございます。

## **1-9.サイトマップ**

#### 【概要】

本システムに登録されている修理事例の、全メーカー、全商品分類を閲覧できるページです。

#### **1-9-1.商品分類別**

#### 【概要】

下記の画面は、全ての商品分類を一覧にしたものです。

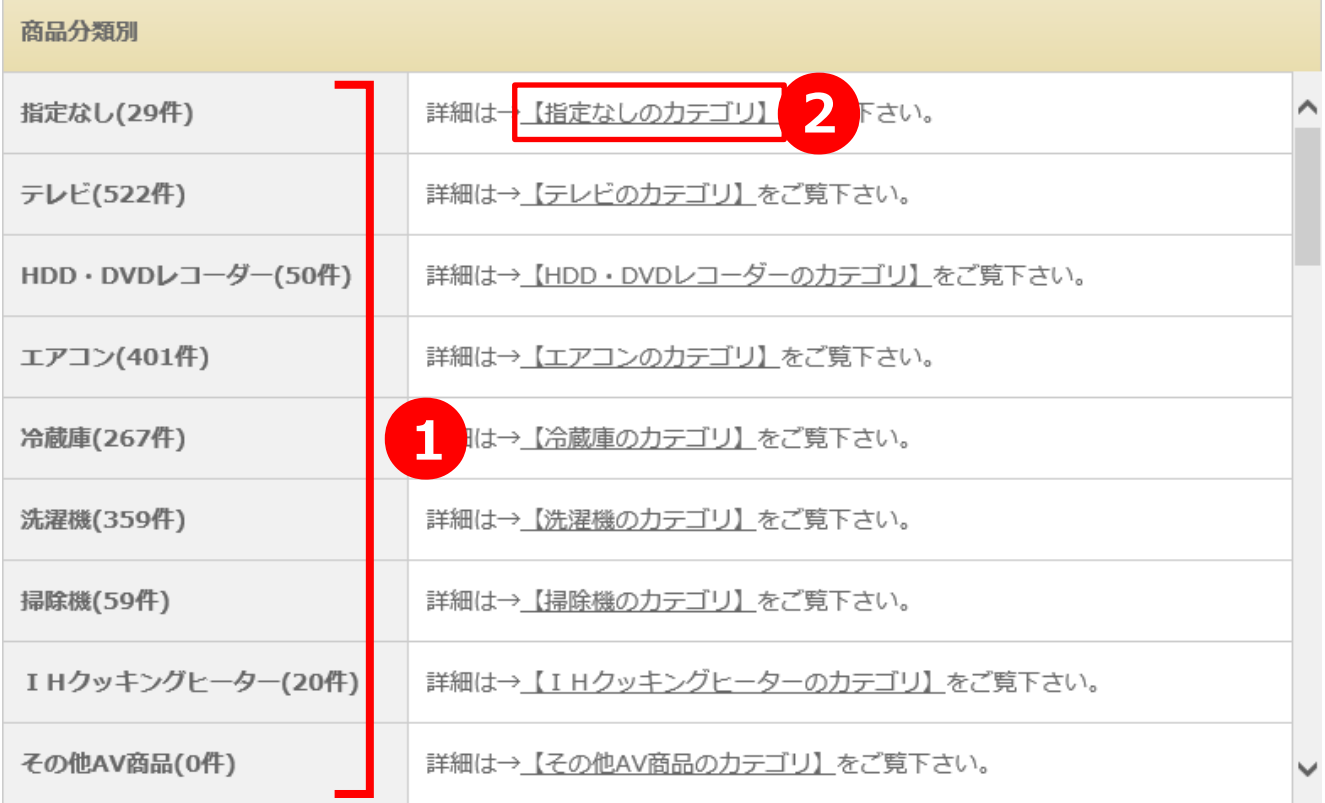

●**<sup>2</sup>**

● 商品分類名

本サイトに登録されている全ての商品分類の名称を一覧表示しています。 ()内の件数は、対象の修理情報の数を表しています。

### **【商品分類名のカテゴリ】**

対象の商品分類で検索した、修理情報検索結果のページ(→p.25参照)に移動します。

#### **1-9-2.メーカー別**

### 【概要】

下記の画面は、全てのメーカーを一覧にしたものです。

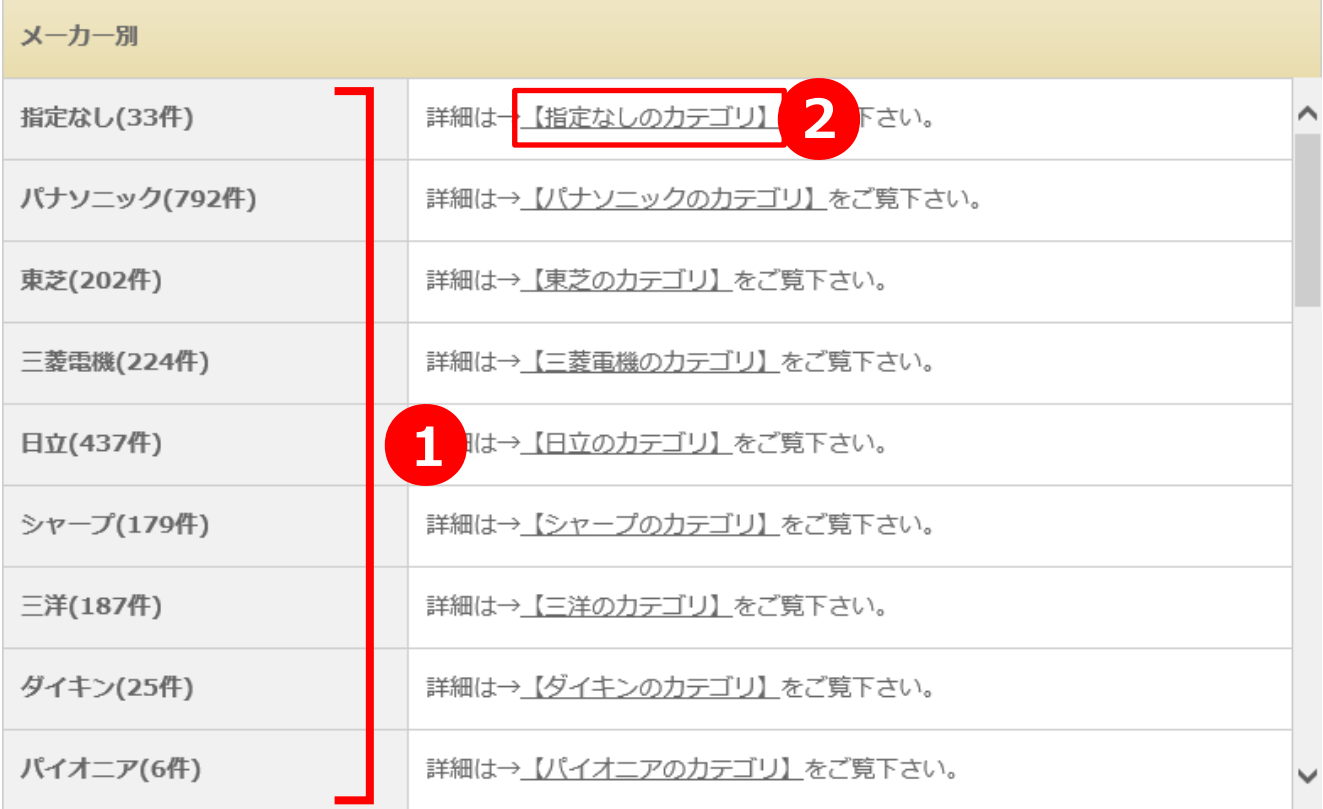

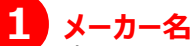

**1 メーカー名**<br>本サイトに登録されている全てのメーカーの名称を一覧表示しています。 ()内の件数は、対象の修理情報の数を表しています。

# **2 【メーカー名のカテゴリ】**

対象のメーカーで検索した、修理情報検索結果のページ(→p.25参照)に移動します。

# **2.修理情報詳細**

## **2-1.直りましたレポート**

【概要】

本システムに登録されている修理情報の詳細ページの、コメントや直りました報告を確認できる場所です。

#### **2-1-1.報告なし**

#### 【概要】

下記の画面は、なにも報告されていない時の状態です。

直りましたレポート

#### レポート報告

こちらの情報で修理できましたら直りました報告をお願いします。

レポート報告

#### 直りました報告

0名の方がこの情報で修理できましたと言っています。

直りました報告

#### **2-1-2.報告あり**

#### 【概要】

下記の画面は、各報告がされている時の状態です。

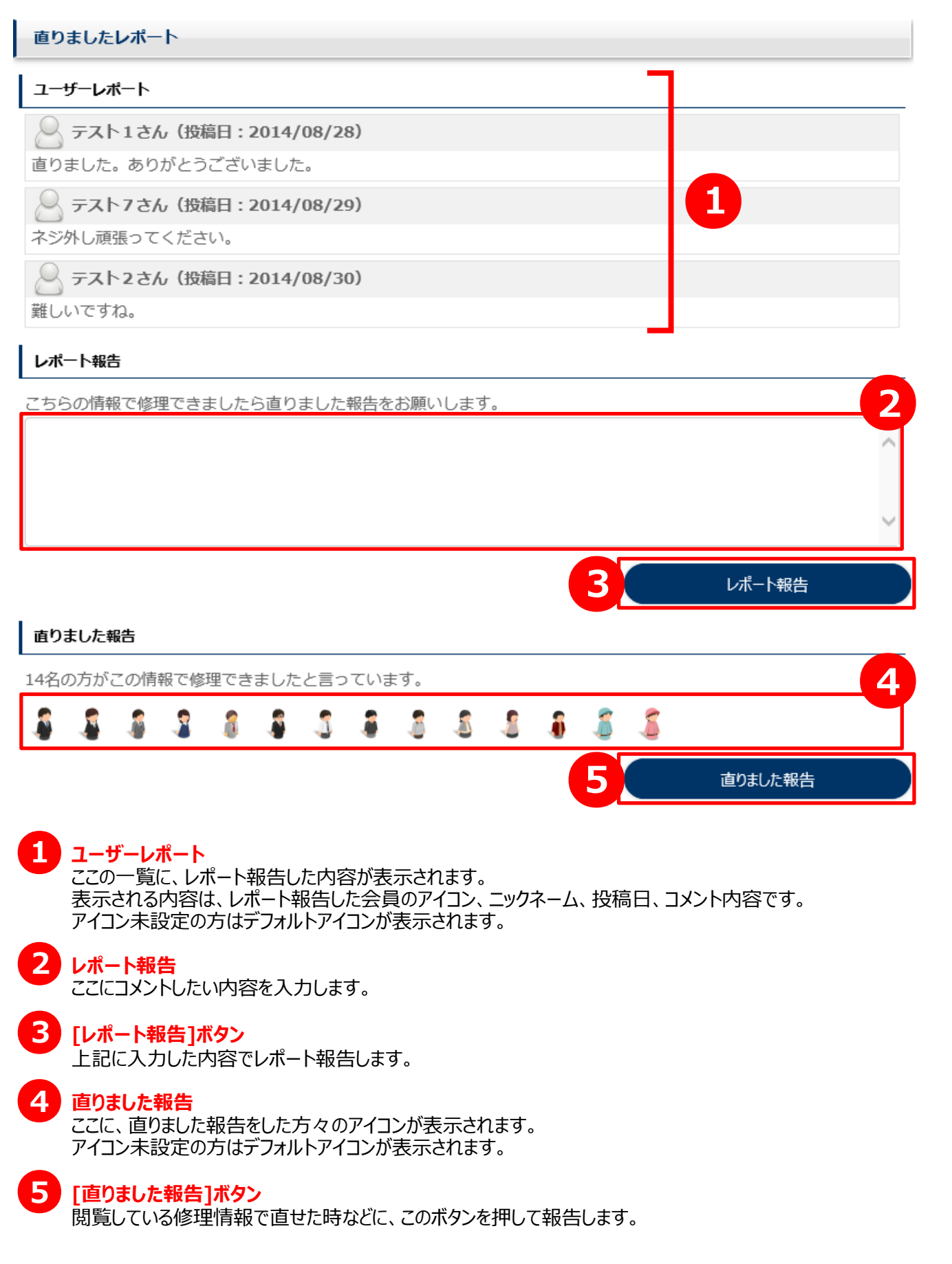

# **3.修理事例登録**

# **3-1.修理事例登録**

#### 【概要】

修理事例を新規に登録するページです。

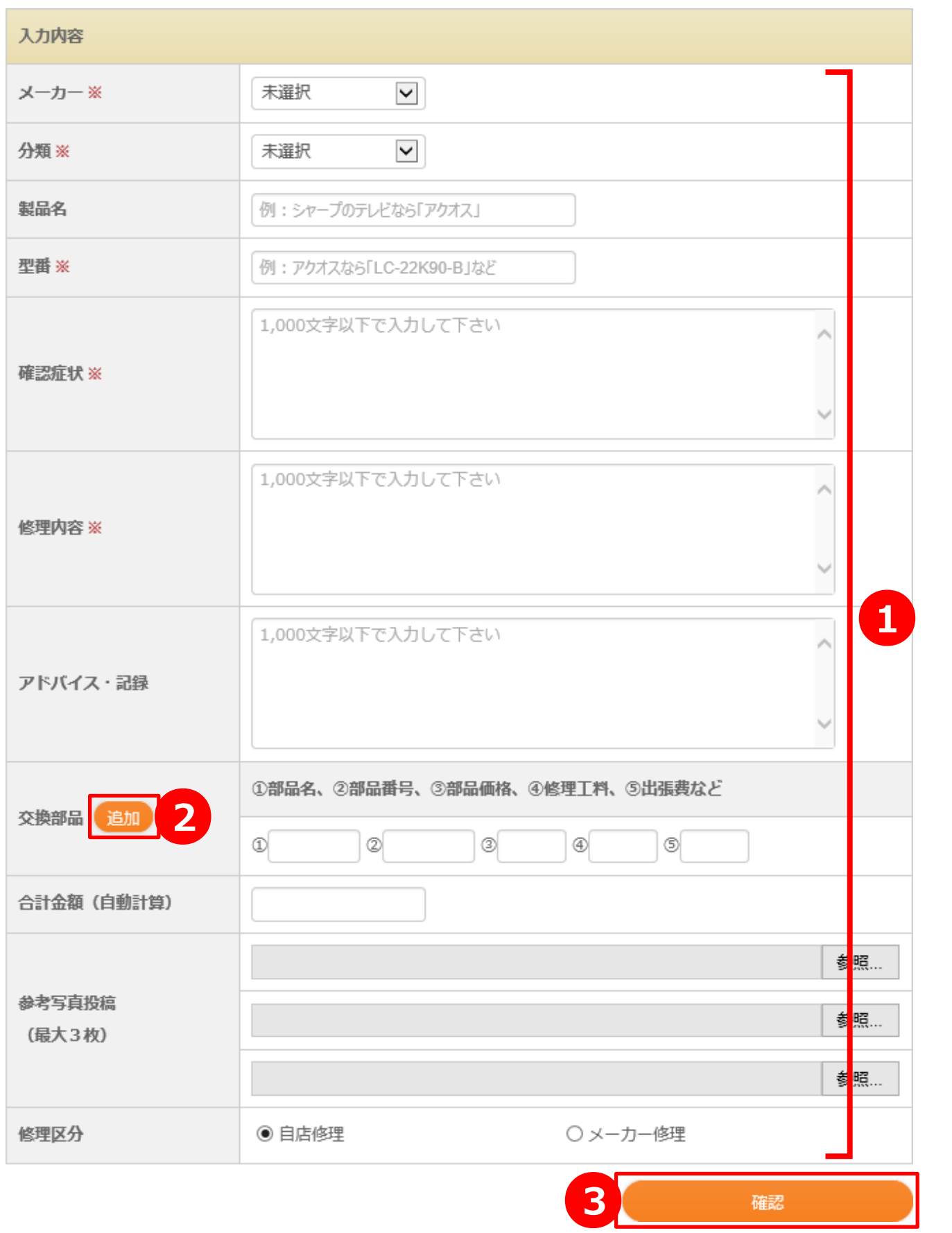

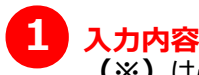

**(※)**は必須入力です。お忘れなく入力して下さい。

**メーカー(※)** 修理対象のメーカーを選択します。 当てはまる項目がない場合は、「その他」を選択し、メーカー名を設定します。

**分類(※)**

修理対象の商品分類を選択します。 当てはまる項目がない場合は、「その他」を選択し、分類名を設定します。

**製品名**

修理対象の製品名を設定します。

**型番(※)** 修理対象の型番を設定します。

**確認症状(※)** 修理対象の確認症状を設定します。

**修理内容(※)** 修理対象の修理内容を設定します。

**アドバイス・記録** 修理に関して、アドバイスや記録があれば設定します。

**交換部品** 修理対象に交換部品などがあれば設定します。

**合計金額(自動計算)**

上記の交換部品に各金額が設定された場合、自動で合計を計算して設定されます。

#### **参考写真投稿**

修理に関して、参考にできる写真や画像があれば、最大3枚まで設定できます。 画像は、jpg(jpeg)とpngの拡張子に対応しています。 縦横128pxが推奨サイズです。 容量は2MB未満を設定して下さい。

**修理区分** 修理対象の修理区分を設定します。

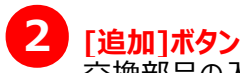

交換部品の入力可能項目を1行増やします。

#### **[確認]ボタン** ●**<sup>3</sup>**

設定内容を確認する画面に移動します。 内容に誤りがなければ、確定ボタンを押し、登録を完了します。

# **4.修理事例編集**

# **4-1.修理事例編集**

#### 【概要】

自身が登録した修理事例を編集するページです。

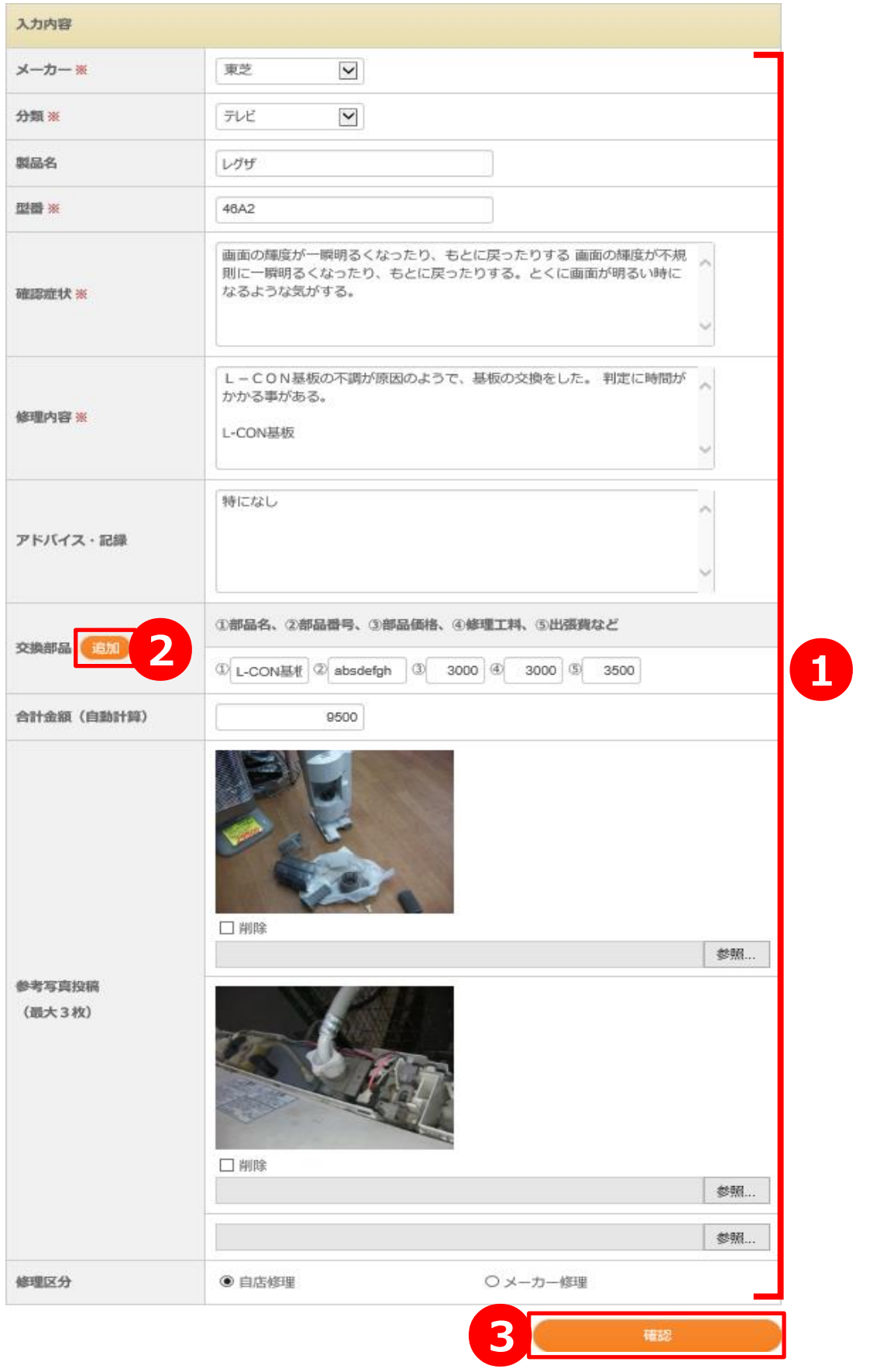

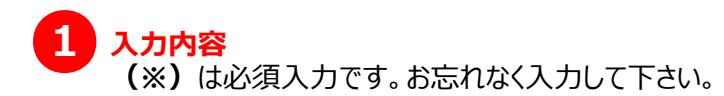

**メーカー(※)** 修理対象のメーカーを選択します。 当てはまる項目がない場合は、「その他」を選択し、メーカー名を設定します。

#### **分類(※)**

修理対象の商品分類を選択します。 当てはまる項目がない場合は、「その他」を選択し、分類名を設定します。

**製品名** 修理対象の製品名を設定します。

**型番(※)** 修理対象の型番を設定します。

**確認症状(※)** 修理対象の確認症状を設定します。

**修理内容(※)** 修理対象の修理内容を設定します。

**アドバイス・記録** 修理に関して、アドバイスや記録があれば設定します。

**交換部品** 修理対象に交換部品などがあれば設定します。

#### **合計金額(自動計算)**

上記の交換部品に各金額が設定された場合、自動で合計を計算して設定されます。

#### **参考写真投稿**

修理に関して、参考にできる写真や画像があれば、最大3枚まで設定できます。 画像は、jpg(jpeg)とpngの拡張子に対応しています。 縦横128pxが推奨サイズです。 容量は2MB未満を設定して下さい。 削除にチェックを入れると、変更時に対象の画像を削除します。 また、削除にチェックを入れず画像を設定すると、その画像に差し替えます。 なにも設定しない場合は、前の設定が引き継がれます。

**修理区分**

修理対象の修理区分を設定します。

# 2 [追加]ボタン

交換部品の入力可能項目を1行増やします。

#### **[確認]ボタン** ●**<sup>3</sup>**

設定内容を確認する画面に移動します。 内容に誤りがなければ、確定ボタンを押し、編集を完了します。

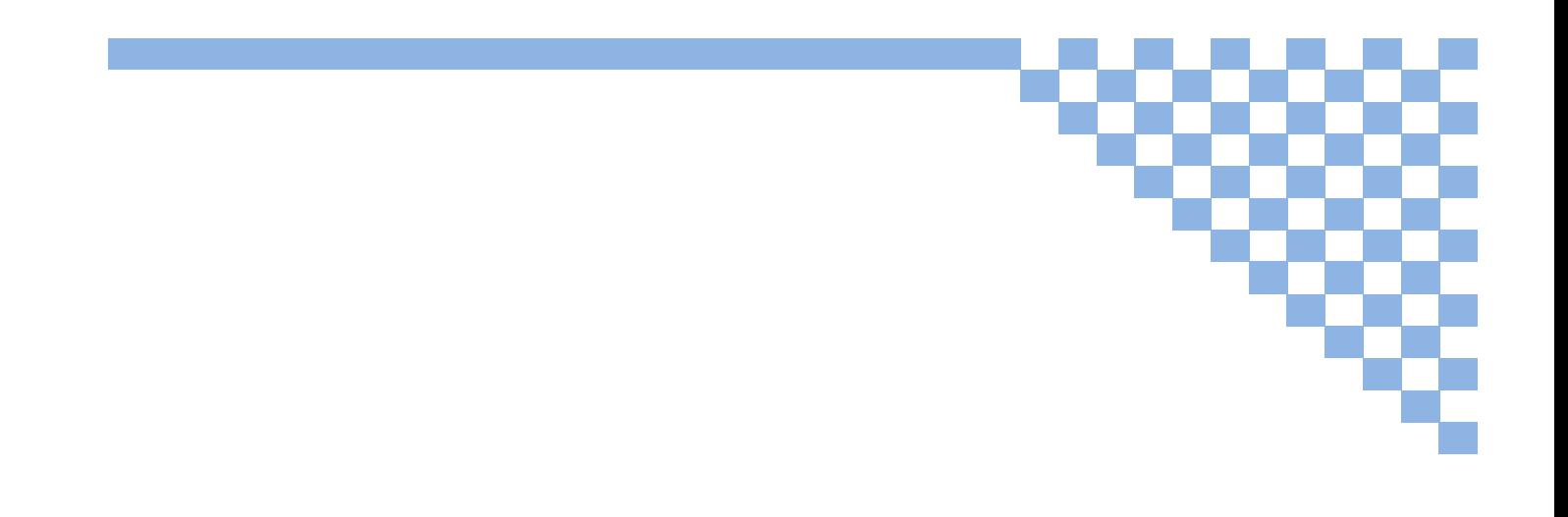

# 管理者専用機能

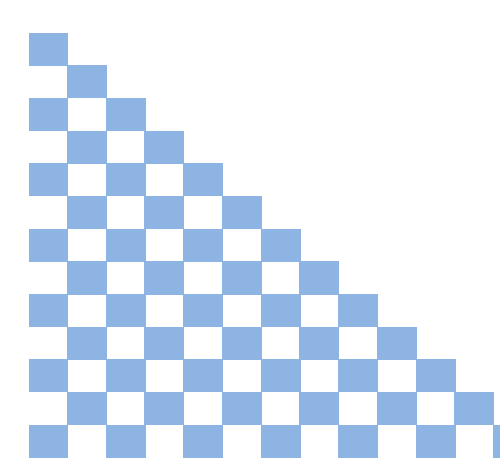

### **1.管理用ページ**

#### **1-1.管理用メニュー**

#### 【概要】

 管理者でのログイン時のみ表示されるレフトメニューとなります。 管理者のみが利用できる項目が表示されます。

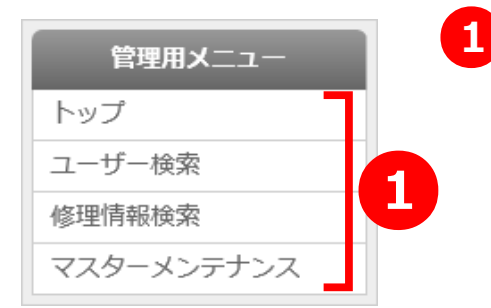

**トップ/ユーザー検索/修理情報検索/マスターメンテナンス** 管理者のみが利用できるページへ移動するためのリンクです。

#### **トップ**

**管理メニュートップページ**に移動します。

#### **ユーザー検索**

詳しくは**1-2.管理メニュートップページ**の項をご覧ください。

#### **修理情報検索**

詳しくは**1-2.管理メニュートップページ**の項をご覧ください。

#### **マスターメンテナンス**

詳しくは**1-2.管理メニュートップページ**の項をご覧ください。

●**<sup>1</sup>**

### **1-2.管理メニュートップページ**

【概要】

 管理者のみが利用できる管理者のトップページとなります。 各リンクよりユーザー情報の検索、修理情報の検索、マスターデータの編集を行うページへ移動します。

### 管理メニュートップ

#### ユーザー検索

#### ユーザー検索

ユーザーの検索を行います。未承認ユーザーの承認もこちらで行います。

#### 修理情報検索

#### 修理情報検索

修理情報の検索を行います。新規投稿の承認もこちらで行います。

マスターメンテナンス

マスターメンテナンス 各マスタの設定値を編集します。

**ユーザー検索/修理情報検索/マスターメンテナンス** 管理者のみが利用できるページへ移動するためのリンクです。 ●**<sup>1</sup>**

#### **ユーザー検索**

ユーザー検索を行うページ(→p.37参照)に移動します。 会員情報の編集・削除、新規登録会員の承認についてはこちらで行います。

#### **修理情報検索**

修理情報検索を行うページ(→p.43参照)に移動します。 修理情報の編集・削除、新規投稿の承認についてはこちらで行います。

#### **マスターメンテナンス**

マスターデータを編集するメニューページ(→p.49参照)に移動します。 本システムで使われているマスターデータの編集と環境設定が行います。

## **2.ユーザー検索 2-1.ユーザー検索**

#### 【概要】

管理者のみが利用できる登録会員の検索を行うページとなります。

入力した条件で会員情報を検索し、その結果を**ユーザー検索結果**(→p.38参照)に表示します。

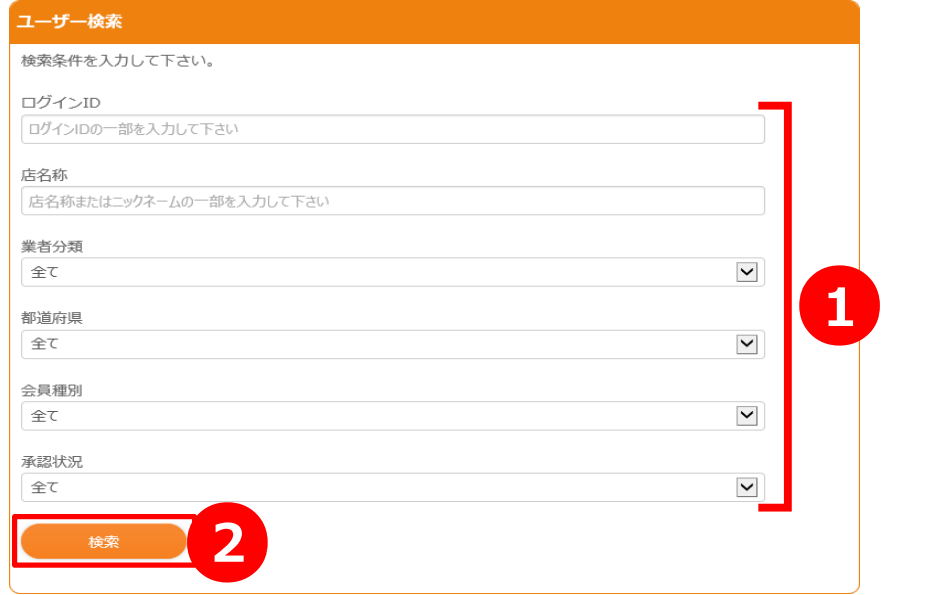

#### **2-1-1.検索機能**

[検索]ボタンを押すことで会員情報を検索します。

# ●●<br>■ 検索条件

ユーザー検索時に指定できる検索条件は以下の通りです。(複合条件可)

#### **ログインID**

検索したい会員のログインIDの一部を入力して検索します。 入力がない場合は検索条件には含めません。

#### **店名称**

検索したい会員の店名称の一部を入力して検索します。 入力がない場合は検索条件には含めません。

#### **業者分類**

検索したい会員の業者分類をリストボックスから選択して検索します。 業者分類を指定しない場合は「全て」を選択します。

#### **都道府県**

検索したい都道府県をリストボックスから選択して検索します。 都道府県を指定しない場合は「全て」を選択します。

#### **会員種別**

検索したい会員の会員種別を「管理者」、「組合員」、「一般」から選択して検索します。 会員種別を指定しない場合は「全て」を選択します。

#### **承認状況**

検索したい会員の承認状況を「承認済」、「未承認」から選択して検索します。 承認状況を指定しない場合は「全て」を選択します。

# 2 [検索]ボタン

現在設定されている検索条件で検索処理を掛けます。 検索結果については**ユーザー検索結果ページ**(→p.38参照)に表示されます。

### **2-2.ユーザー情報検索結果**

#### 【概要】

管理者のみが利用できる登録会員の検索結果を表示するページとなります。

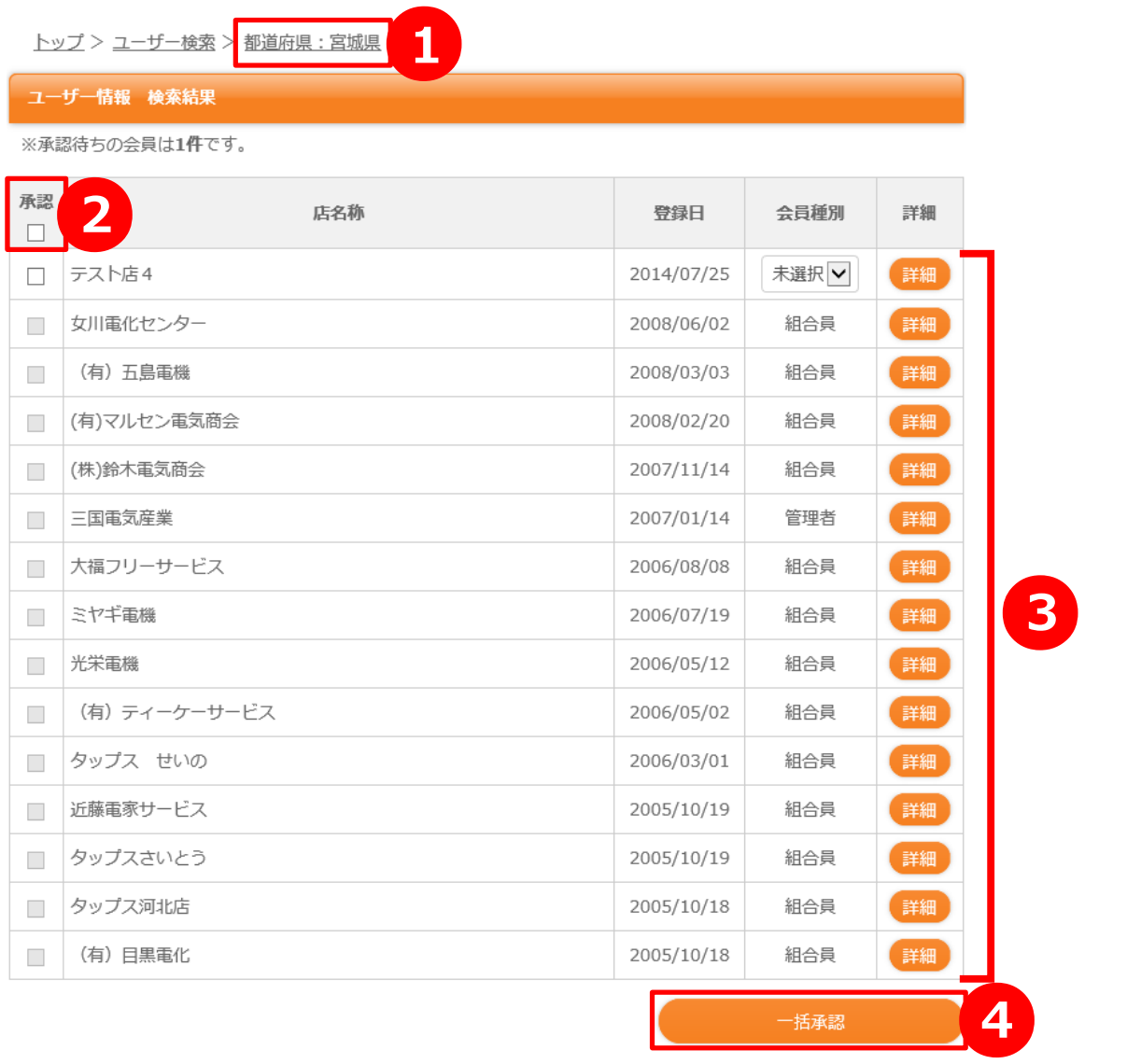

検索結果20件 2ページ中1ページ目 次のページ

# ●●<br>■ 検索条件

ユーザー検索ページで指定していた検索条件がナビゲーションリンクに表示されます。 検索結果がない場合は、「検索結果なし」と表示されます。

# 2 全選択/全解除

現在ページの未承認会員の承認チェックボックスを全選択/全解除します。

**会員一覧** 各項目についてはp.39をご覧下さい。 ●**<sup>3</sup>**

#### **[一括承認]ボタン** 選択されている未承認会員に対し、一括で承認処理を掛けます。 詳しくは**一括承認機能**(→p.39参照)をご覧下さい。 ●**<sup>4</sup>**

#### **2-2-1.一覧表示機能**

ユーザー検索にて設定された検索条件で検索した結果を一覧表示します。

#### **会員一覧** ●**<sup>3</sup>**

検索条件に該当する会員を一覧表示しています。

#### **承認チェックボックス**

未承認会員のみ操作可能です。 **一括承認機能**を使う際に承認対象とする会員としてチェックを入れる必要があります。

#### **店名称**

会員の店名称を表示しています。

#### **登録日**

会員情報が登録された日付です。

#### **会員種別**

承認済会員は現在の会員種別が表示されます。 未承認会員の場合は「管理者」、「組合員」、「一般」から選択することができます。

#### **[詳細]ボタン**

該当会員の詳細ページへ移動します。 詳しくは**ユーザー情報詳細**(→p.41参照)をご覧下さい。

#### **2-2-2.一括承認機能**

 [一括承認]ボタンを押すことで承認チェックボックスにチェックの入っている未承認会員に対し、 一括で承認処理を行います。同時に承認処理完了後に各会員へ承認完了通知をメールで自動送信します。 なお、承認通知メールの送信結果については、 環境設定(→p.54参照)で設定できる管理者メールアドレスに送信されます。

#### インフォメーション

**Q. [一括承認]ボタンを押したが、承認できません。 A.** 承認のチェックがされていない、またはいずれかの会員で 会員種別が「未選択」のものがないでしょうか。見直しお願いします。

# **2-3.ユーザー情報詳細**

#### 【概要】

 管理者のみが利用できる会員の詳細情報を表示するページとなります。 このページでは管理者側での承認処理、会員情報の修正・削除を行います。

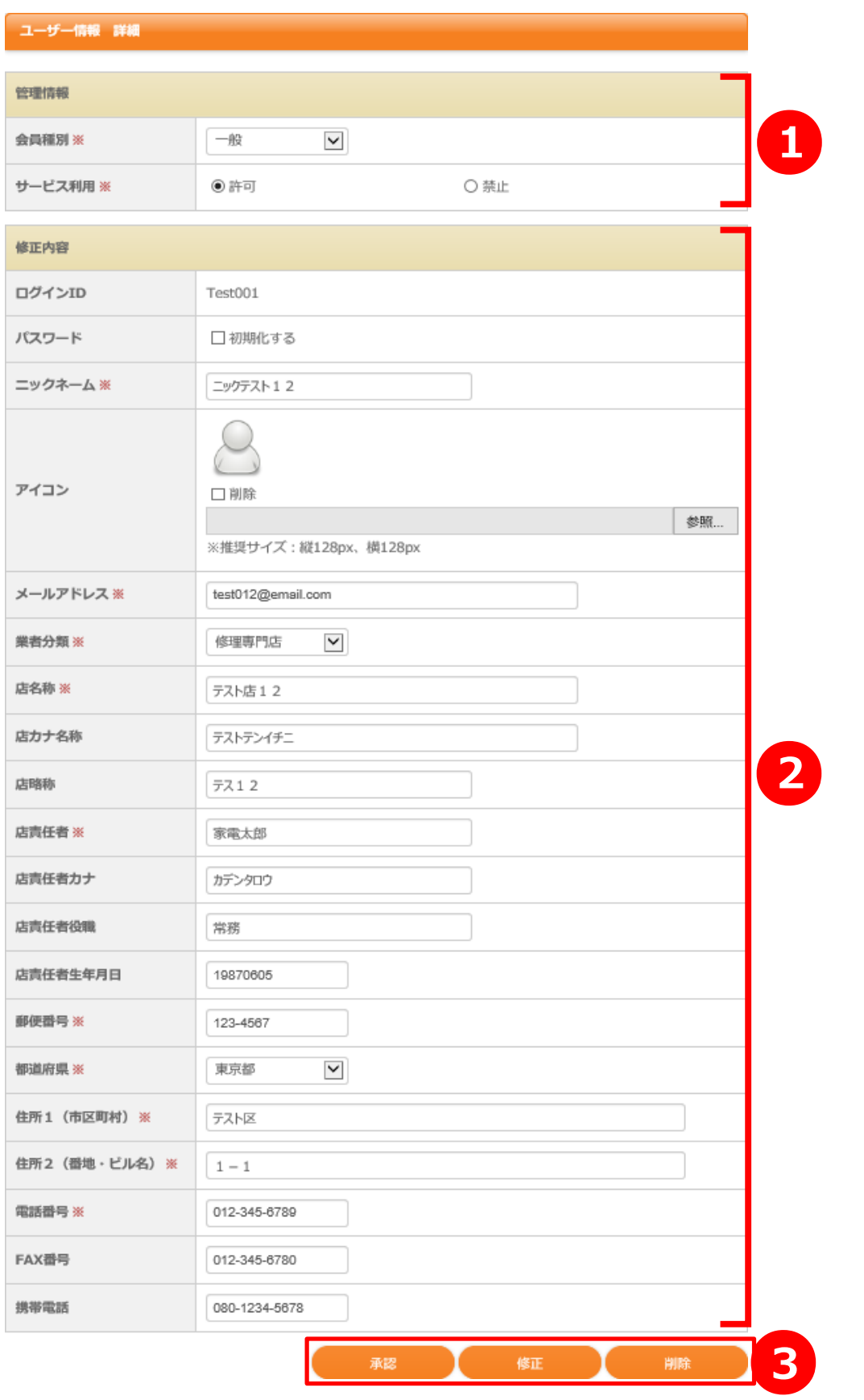

# **1** 管理情報

管理者のみが設定することのできる項目です。 **(※)**は必須入力項目となっております。お忘れなく入力下さい。

#### **会員種別(※)**

会員の権限を表す会員種別です。 「管理者」、「組合員」、「一般」から選択することができます。

#### **サービス利用(※)**

本システムへのログイン許可について設定します。 「許可しない」にするとそのログインIDでは本システムにログインできなくなります。

#### **修正内容** ●**<sup>2</sup>**

会員自身も変更することのできる項目です。 **(※)**は必須入力項目となっております。お忘れなく入力下さい。

#### **ログインID**

本システムへのログイン時に使用するログインIDが表示しています。

#### **パスワード初期化**

「初期化する」にチェックすると、会員に設定されているパスワードを初期化します。 該当会員が本システムへログインする際にはパスワード設定ページが表示されます。

#### **表示名称(※)**

修理事例投稿や直りました報告時などの投稿者名として使われる名前を設定します。

#### **アイコン**

直りました報告時に表示されるアイコン画像を設定します。 画像は、jpg(jpeg)とpngの拡張子に対応しています。 縦横128pxが推奨サイズです。容量は2MB未満を設定して下さい。 既にアイコンが設定されている場合、削除にチェックするとアイコン画像を削除できます。

#### **メールアドレス(※)**

会員承認通知メールなどの送信先に使用されるメールアドレスを設定します。

#### **業者分類(※)**

会員の業者分類を選択します。当てはまる項目がない場合は、「その他」を選択します。

#### **店名称(※)、店カナ名称、店略称**

店舗の名称、カナ名、略称を入力します。 店カナ名称は全角カナ以外は入力できません。

#### **店責任者、店責任者カナ、店責任者役職、店責任者生年月日**

店舗の責任者の名前、カナ名、役職、生年月日を入力します。 店責任者カナは全角カナ以外は入力できません。 店責任者生年月日は半角数字8桁固定で入力します。

#### **郵便番号(※)** 郵便番号をハイフン(-)抜き半角数字7桁固定で入力します。

**都道府県(※)** 都道府県を選択します。

**住所1(※)、住所2(※)** 住所1には市区町村まで、住所2には番地から建物名などを入力します。

#### **電話番号(※)、FAX番号、携帯電話**

各種番号をハイフン(-)込みで入力します。 電話番号は、固定電話と携帯番号、どちらでも構いません。 電話番号に携帯番号を設定した場合、携帯電話に同じ番号を設定してもしなくても構いません。

#### **[承認]/[修正]/[削除]ボタン** ●**<sup>3</sup>**

各種処理を行うためのボタンとなります。 入力内容に誤りがなければ、各ボタンを押した後に確認ページに移動します。

#### **[承認]ボタン**

会員情報の承認処理を行います。 会員情報が未承認の場合のみこのボタンが表示されます。

#### **[修正]ボタン**

入力された管理情報/修正内容(→p.41参照)で会員情報の修正処理を行います。

#### **[削除]ボタン**

現在表示されている会員情報の削除処理を行います。 削除された会員情報は本システムで使用できなくなりますので、削除時は十分注意して行って下さい。

## **3.修理情報検索**

### **3-1.修理情報検索**

#### 【概要】

管理者のみが利用できる修理事例の検索を行うページとなります。

入力した条件で修理事例を検索し、その結果を**修理情報検索結果**(→p.44参照)に表示します。

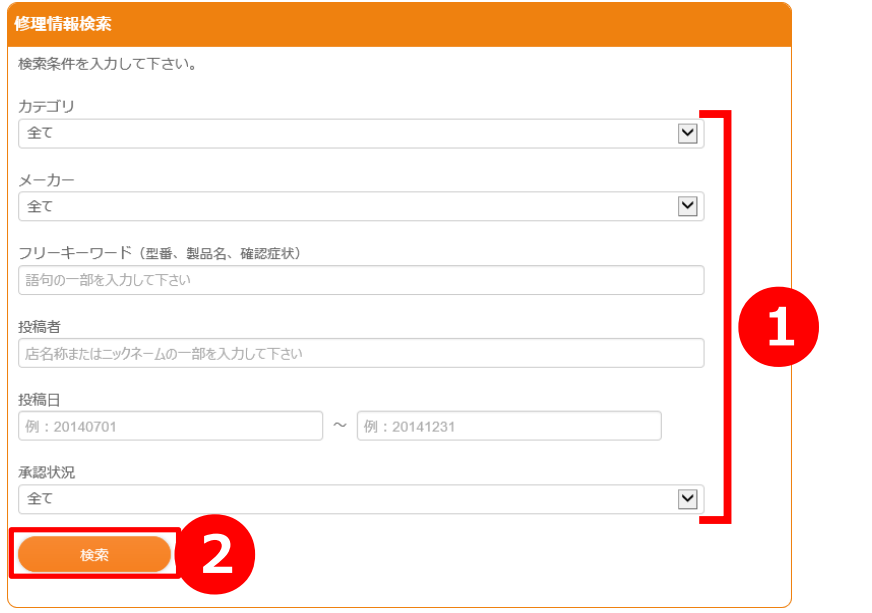

#### **3-1-1.検索機能**

[検索]ボタンを押すことで会員情報を検索します。

#### **検索条件** ●**<sup>1</sup>**

ユーザー検索時に指定できる検索条件は以下の通りです。(複合条件可)

#### **カテゴリ**

検索したい修理事例のカテゴリ(商品分類)を選択します。 カテゴリを指定しない場合は「全て」を選択します。

#### **メーカー**

検索したい修理事例のメーカーを選択してします。 メーカーを指定しない場合は「全て」を選択します。

#### **フリーキーワード**

検索したい語句(または語句の一部、複数指定不可)を入力して検索します。 入力がない場合は検索条件には含めません。

#### **投稿者**

検索したい修理事例の投稿者名の一部を指定します。店名称での検索にも対応しています。 入力がない場合は検索条件には含めません。

#### **投稿日**

検索したい修理事例の投稿日を範囲指定します。日付は数値8桁固定で入力してください。 入力がない場合は検索条件には含めません。

#### **承認状況**

検索したい修理事例の承認状況を「承認済」、「未承認」から選択して検索します。 承認状況を指定しない場合は「全て」を選択します。

#### **[検索]ボタン** ●**<sup>2</sup>**

現在設定されている検索条件で検索処理を掛けます。 検索結果については**修理情報検索結果**(→p.44参照)に表示されます。

### **3-2.修理情報検索結果**

#### 【概要】

管理者のみが利用できる修理事例の検索結果を表示するページとなります。

<u>トップ > 修理情報検索 > カテゴリ: テレビ / メーカー: パナソニック</u>

●**<sup>1</sup>** 修理情報 検索結果 ※承認待ちの修理事例は1件です。 <mark>承認 2</mark><br>□ パナソニックテストT0001 スレッドタイトル 投稿者 投稿日 詳細  $\Box$ ーックテスト12 2014/08/28 【詳細】 電源入らず 川正電器冷暖株式会社  $\overline{\phantom{a}}$ 2013/04/16 詳細 電源ランプ4回点滅して電源入らないから全く入らない 修理T房Drエジソン 2012/11/12 詳細  $\mathcal{L}_{\mathcal{A}}$ になった。 音が出ない はなおか電気 2012/11/09  $\sim$ 【詳細】 時々電源切れる 川正電器冷暖株式会社 2012/08/28 【詳細】  $\sim$ 電源入らず 川正電器冷暖株式会社 2012/08/21 詳細  $\overline{\phantom{a}}$ ●**<sup>3</sup>**  $\overline{\phantom{a}}$ 電源入らず 川正電器冷暖株式会社 2012/08/08 【詳細】 画面右側に、5cmくらい幅の黒帯が上部から中央まで はなおか電気 2012/02/10 詳細  $\overline{\phantom{a}}$ 出る。 電源ランプ赤点滅 有限会社内藤電機 2012/01/25 【詳細】  $\sim$ 2011年10月開始のBS新チャンネル受信できない 有限会社内藤電機 2011/10/12 詳細  $\mathcal{L}_{\mathcal{A}}$ 視聴中に映像と音声が出なくなる。 川正電器冷暖株式会社 2011/09/09  $\sim$ 【詳細】 画面に常時、縦筋入る 川正電器冷暖株式会社 2011/07/30 詳細  $\sim$  $\sim$ ラスターが出ない 東 2011/04/27 【詳細  $\overline{\phantom{a}}$ 電源入らない。電源ランプ4回点滅 修理工房Drエジソン 2011/01/13 詳細 電源ランプ (赤) 2回点滅 詳細  $\sim$ 川正電器冷暖株式会社 2010/10/23 ●**<sup>4</sup>** 一括承認

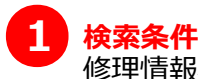

●**<sup>4</sup>**

修理情報検索で指定していた検索条件がナビゲーションリンクに表示されます。 検索結果がない場合は、「検索結果なし」と表示されます。

2 全選択/全解除

現在ページの未承認の修理事例の承認チェックボックスを全選択/全解除します。

#### **修理情報一覧** ●**<sup>3</sup>**

各項目についてはp.45をご覧下さい。

#### **[一括承認]ボタン**

選択されている未承認の修理事例に対し、一括で承認処理を掛けます。 詳しくは**一括承認機能**(→p.45参照)をご覧下さい。

#### **2-2-1.一覧表示機能**

修理情報検索にて設定された検索条件で検索した結果を一覧表示します。

#### **修理事例一覧 3** 修

検索条件に該当する修理事例を一覧表示しています。

#### **承認チェックボックス**

未承認の修理事例の場合のみ操作可能です。 **一括承認機能**を使う際に承認対象とする修理事例としてチェックを入れる必要があります。

#### **スレッドタイトル**

修理事例のスレッドタイトルが表示されます。

#### **投稿者**

修理事例の投稿者名を表示しています。 匿名で投稿していた場合は代わりに店名称が表示されます。

#### **投稿日**

修理事例を投稿した日付です。

#### **[詳細]ボタン**

該当修理事例の詳細ページ(→p.46参照)を開きます。

#### **2-2-2.一括承認機能**

 [一括承認]ボタンを押すことで承認チェックボックスにチェックの入っている未承認会員に対し、 一括で承認処理を行います。承認が行われた修理事例は全会員が見ることのできる形で公開されます。

### **3-2.修理情報詳細**

#### 【概要】

 管理者のみが利用できる修理事例の詳細情報を表示するページとなります。 このページでは管理者側での承認処理、修理事例情報の修正・削除を行います。

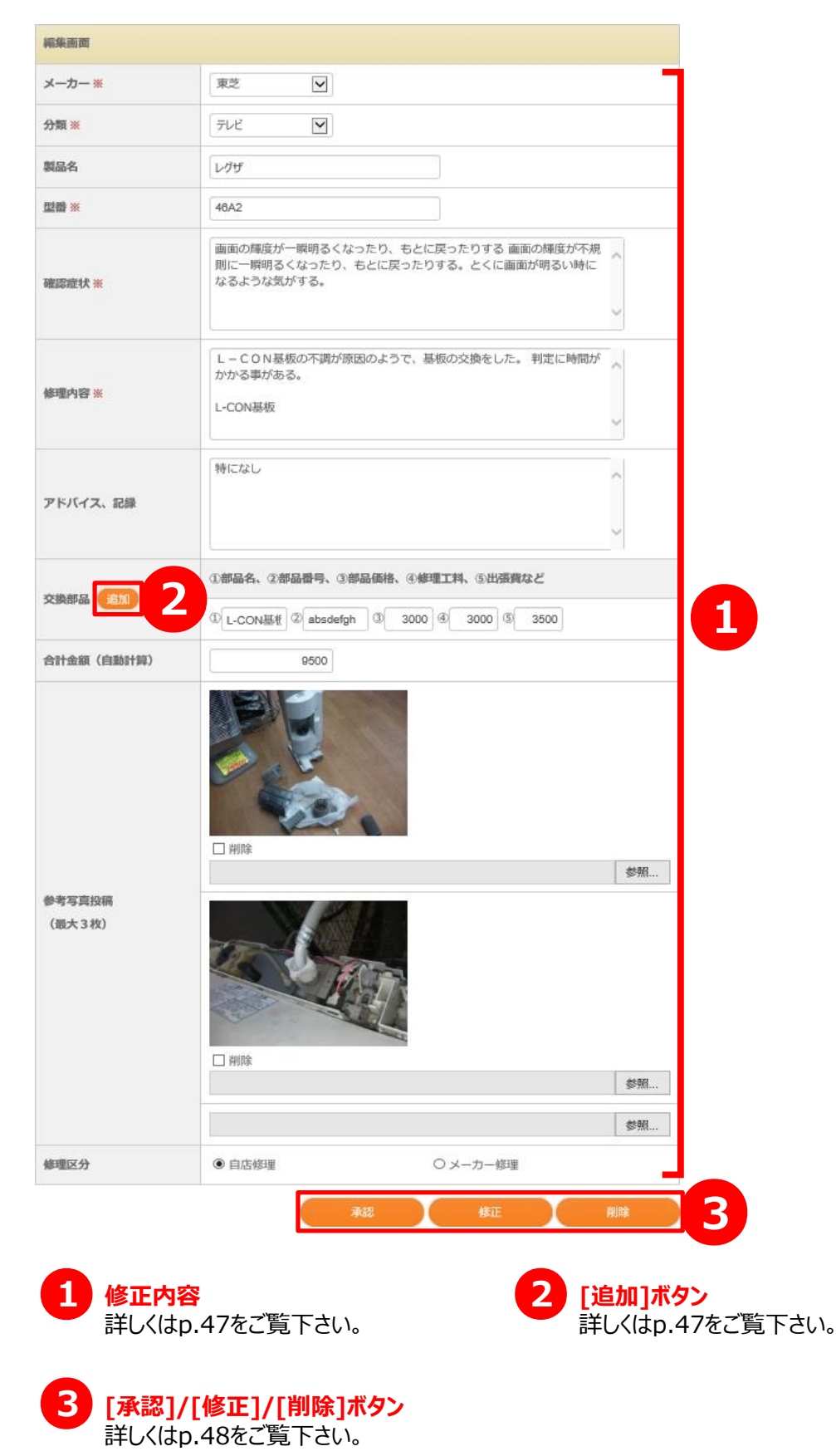

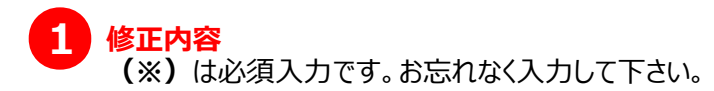

**メーカー(※)** 修理対象のメーカーを選択します。 当てはまる項目がない場合は、「その他」を選択し、メーカー名を設定します。

#### **分類(※)**

修理対象の商品分類を選択します。 当てはまる項目がない場合は、「その他」を選択し、分類名を設定します。

#### **製品名**

修理対象の製品名を設定します。

**型番(※)** 修理対象の型番を設定します。

**確認症状(※)** 修理対象の確認症状を設定します。

**修理内容(※)** 修理対象の修理内容を設定します。

**アドバイス・記録** 修理に関して、アドバイスや記録があれば設定します。

**交換部品** 修理対象に交換部品などがあれば設定します。

#### **合計金額(自動計算)**

上記の交換部品に各金額が設定された場合、自動で合計を計算して設定されます。

#### **参考写真投稿**

修理に関して、参考にできる写真や画像があれば、最大3枚まで設定できます。 画像は、jpg(jpeg)とpngの拡張子に対応しています。 縦横128pxが推奨サイズです。 容量は2MB未満を設定して下さい。 削除にチェックを入れると、変更時に対象の画像を削除します。 また、削除にチェックを入れず画像を設定すると、その画像に差し替えます。 なにも設定しない場合は、前の設定が引き継がれます。

#### **修理区分**

●**<sup>2</sup>**

修理対象の修理区分を設定します。

### **[追加]ボタン**

交換部品の入力可能項目を1行増やします。

#### **[承認]/[修正]/[削除]ボタン** ●**<sup>3</sup>**

各種処理を行うためのボタンとなります。 入力内容に誤りがなければ、各ボタンを押した後に確認ページに移動します。

#### **[承認]ボタン**

修理事例の承認処理を行い、全会員が見れる形で公開されます。 修理事例が未承認の場合のみこのボタンが表示されます。

#### **[修正]ボタン**

入力された修正内容(→p.47参照)で修理事例の修正処理を行います。

#### **[削除]ボタン**

現在表示されている修理事例の削除処理を行います。 削除された修理事例は本システムで使用できなくなりますので、削除時は十分注意して行って下さい。

# **4.マスターメンテナンス 4-1.マスターメンテナンスメニュー**

#### 【概要】

 管理者のみが利用できるマスターデータの編集を行うためのメニューページになります。 各リンクより各種マスターデータ編集ページに移動します。

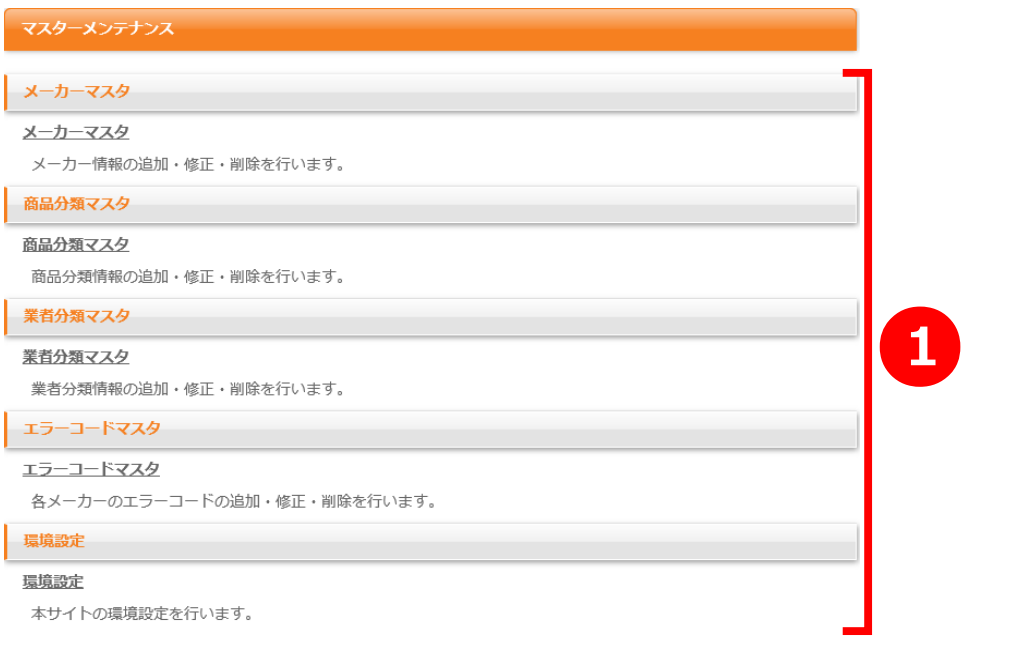

**メーカーマスタ/商品分類マスタ/業者分類マスタ/エラーコードマスタ/環境設定** 管理者のみが利用できるマスタデータ編集ページへ移動するためのリンクです。 ●**<sup>1</sup>**

#### **メーカーマスタ**

メーカーマスタの編集を行うページ(→p.50参照)に移動します。 新規メーカーの追加、登録済のメーカーの修正/削除はこちらで行います。

#### **商品分類マスタ**

商品分類マスタの編集を行うページ(→p.51参照)に移動します。 新規商品分類(カテゴリ)の追加、登録済の商品分類の修正/削除はこちらで行います。

#### **業者分類マスタ**

業者分類マスタの編集を行うページ(→p.52参照)に移動します。 新規業者分類の追加、登録済の業者分類の修正/削除はこちらで行います。

#### **エラーコードマスタ**

エラーコードマスタの編集を行うページ(→p.53参照)に移動します。 エラーコード検索に表示するメーカーの設定はこちらでを行います。

#### **環境設定**

本システムで使われている環境設定値を編集するページ(→p.54参照)に移動します。

## **4-2.メーカーマスタ**

#### 【概要】

 管理者のみが利用できるメーカーマスタの編集を行うページになります。 メーカー情報の新規登録・修正・削除を行います。

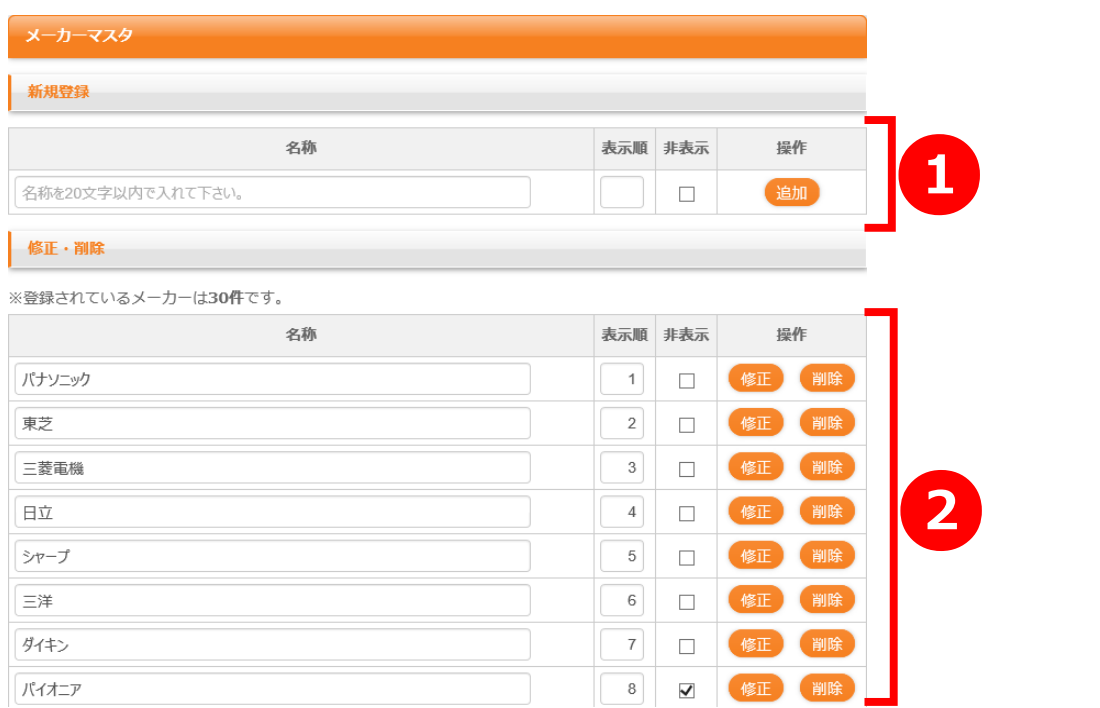

使用する行となります。 そのは インファイン ウィング 使用する行となります。 <mark>1</mark> 新規登録行<br>新規にメーカーを登録する際に

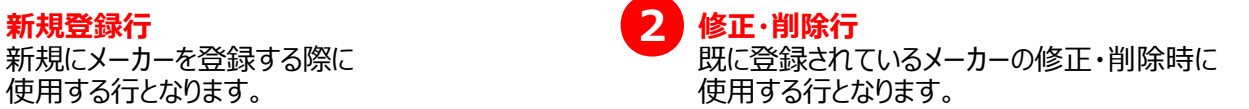

#### **4-2-1.入力内容**

入力内容は新規登録行、修正・削除行ともに共通内容となっております。

#### **名称**

本システム内で表示されるメーカー名を入力します。 既にメーカーマスタに登録されているメーカー名は入力できません。

#### **表示順**

レフトメニューや検索時のリストボックスなどでの並び順を数値で入力します。 既存で設定されている最大値以上の値を設定した場合は自動的でソートされます。

#### **非表示チェックボックス**

レフトメニューや修理情報検索のリストボックスなどに表示をさせたくない場合に設定する項目です。 チェックを入れると表示されなくなります。

#### **[追加]ボタン**

新規登録行の内容をメーカーマスタへ新たに登録します。

#### **[修正]ボタン**

該当のメーカー情報を修正・削除行の内容でメーカーマスタを修正します。

#### **[削除]ボタン**

該当のメーカー情報をメーカーマスタから削除します。 メーカー情報を削除すると本システム内では使用できなくなりますので十分に注意して行って下さい。

### **4-3.商品分類マスタ**

#### 【概要】

 管理者のみが利用できる商品分類マスタの編集を行うページになります。 商品分類情報の新規登録・修正・削除を行います。

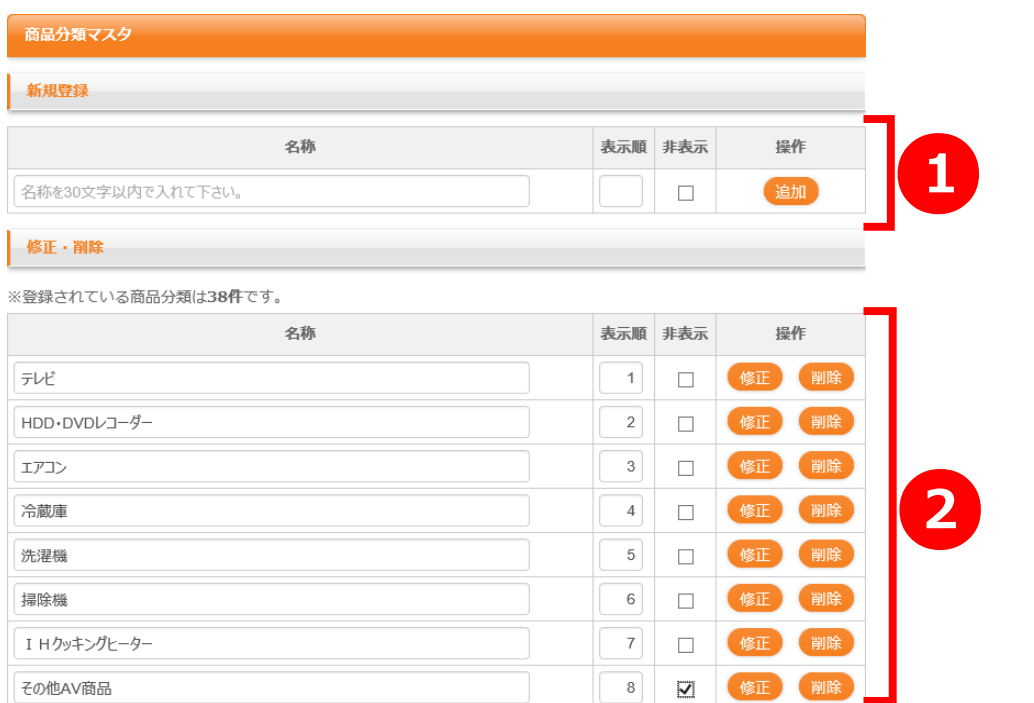

使用する行となります。 そうしゃ ウィッション 使用する行となります。 <mark>1 新規登録行</mark><br>新規に商品分類を登録する際に

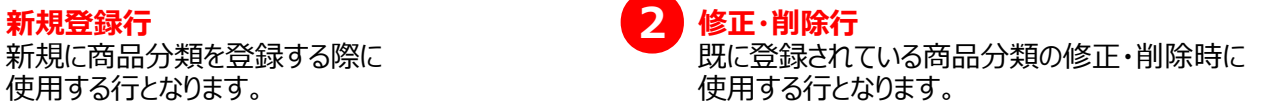

#### **4-3-1.入力内容**

入力内容は新規登録行、修正・削除行ともに共通内容となっております。

#### **名称**

本システム内で表示される商品分類名を入力します。 既に商品分類マスタに登録されている商品分類名は入力できません。

#### **表示順**

レフトメニューや検索時のリストボックスなどでの並び順を数値で入力します。 既存で設定されている最大値以上の値を設定した場合は自動的でソートされます。

#### **非表示チェックボックス**

レフトメニューや修理情報検索のリストボックスなどに表示をさせたくない場合に設定する項目です。 チェックを入れると表示されなくなります。

#### **[追加]ボタン**

新規登録行の内容を商品分類マスタへ新たに登録します。

#### **[修正]ボタン**

該当の商品分類情報を修正・削除行の内容で商品分類マスタを修正します。

#### **[削除]ボタン**

該当の商品分類情報を商品分類マスタから削除します。 商品分類情報を削除すると本システム内では使用できなくなりますので十分に注意して行って下さい。

### **4-4.業者分類マスタ**

#### 【概要】

 管理者のみが利用できる業者分類マスタの編集を行うページになります。 業者分類情報の新規登録・修正・削除を行います。

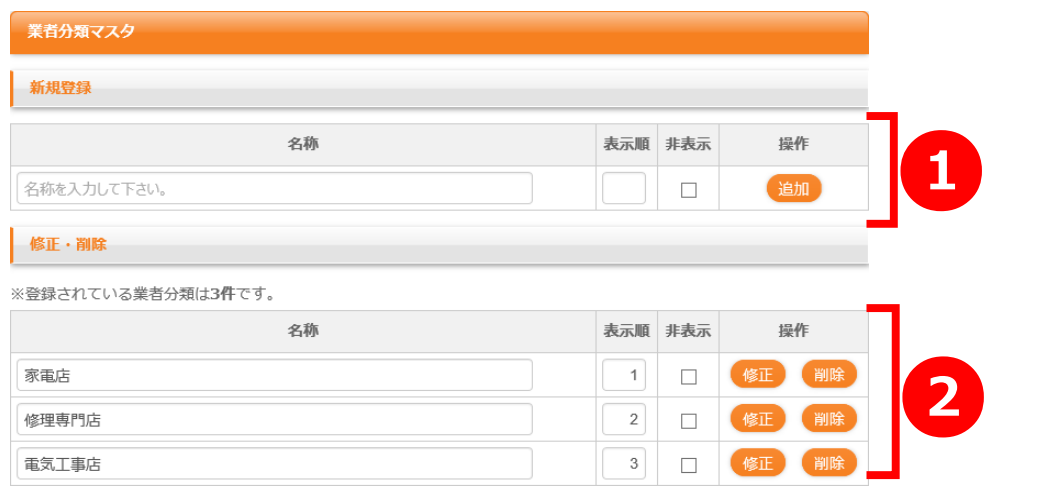

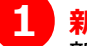

使用する行となります。 そのは インファイン ウェース 使用する行となります。 1 新規登録行<br>新規に業者分類を登録する際に

**新規登録行 修正・削除行** 既に登録されている業者分類の修正・削除時に

#### **4-4-1.入力内容**

入力内容は新規登録行、修正・削除行ともに共通内容となっております。

#### **名称**

本システム内で表示される業者分類名を入力します。 既に業者分類マスタに登録されている業者分類名は入力できません。

#### **表示順**

修理事例投稿時のリストボックスなどでの並び順を数値で入力します。 既存で設定されている最大値以上の値を設定した場合は自動的でソートされます。

#### **非表示チェックボックス**

修理事例投稿時のリストボックスなどに表示をさせたくない場合に設定する項目です。 チェックを入れると表示されなくなります。

#### **[追加]ボタン**

新規登録行の内容を業者分類マスタへ新たに登録します。

#### **[修正]ボタン**

該当の業者分類情報を修正・削除行の内容で商品分類マスタを修正します。

#### **[削除]ボタン**

該当の業者分類情報を業者分類マスタから削除します。 業者分類情報を削除すると本システム内では使用できなくなりますので十分に注意して行って下さい。

# **4-5.エラーコードマスタ**

#### 【概要】

 管理者のみが利用できるエラーコードマスタの編集を行うページになります。 こちらで設定した内容が**エラーコード検索**(→p.20参照)で表示されます。

#### エラーコードマスタ

各メーカーの製品別エラーコード検索URLを指定して下さい。

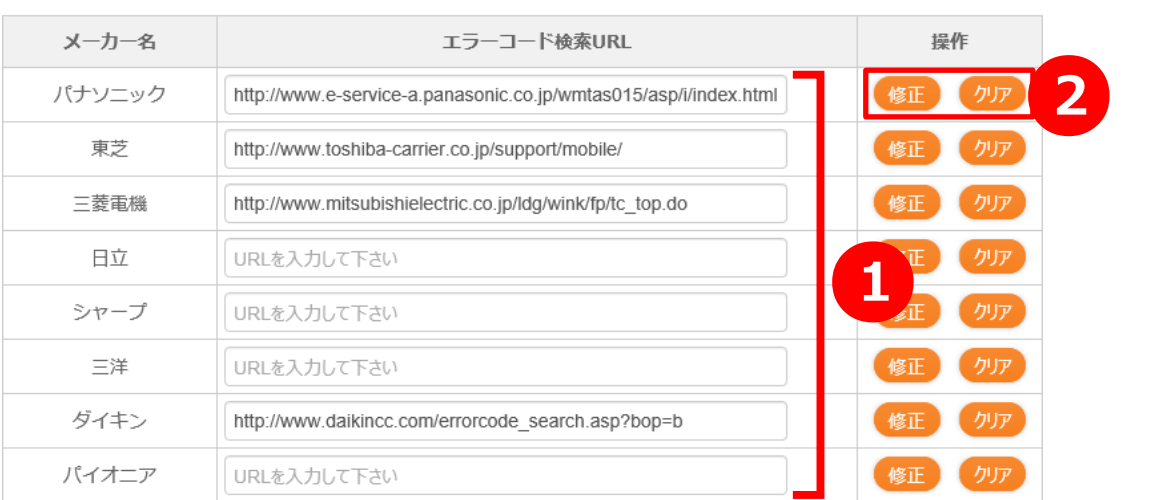

#### **4-5-1.入力内容**

エラーコード検索での表示に関する項目を入力します。

#### **メーカー名** ●**<sup>1</sup>**

エラーコード検索にて表示されるメーカー名です。 メーカー名は**メーカーマスタ**(→p.50参照)にて変更可能です。

#### **エラーコード検索URL**

エラーコード検索での外部リンク先のURLを入力します。 こちらの入力がないメーカーはエラーコード検索には表示されません。

#### **[修正]ボタン** ●**<sup>2</sup>**

エラーコード検索URLに入力している内容で修正処理を行います。 エラーコード検索URLに何も入力せず修正することはできません。

#### **[クリア]ボタン**

エラーコード検索URLに入力している内容をクリアします。

### **4-6.環境設定**

#### 【概要】

 管理者のみが利用できる環境設定の編集を行うページになります。 本システムで使われている環境設定値を変更することができます。

#### 環境設定

本サイトの環境設定を行います。

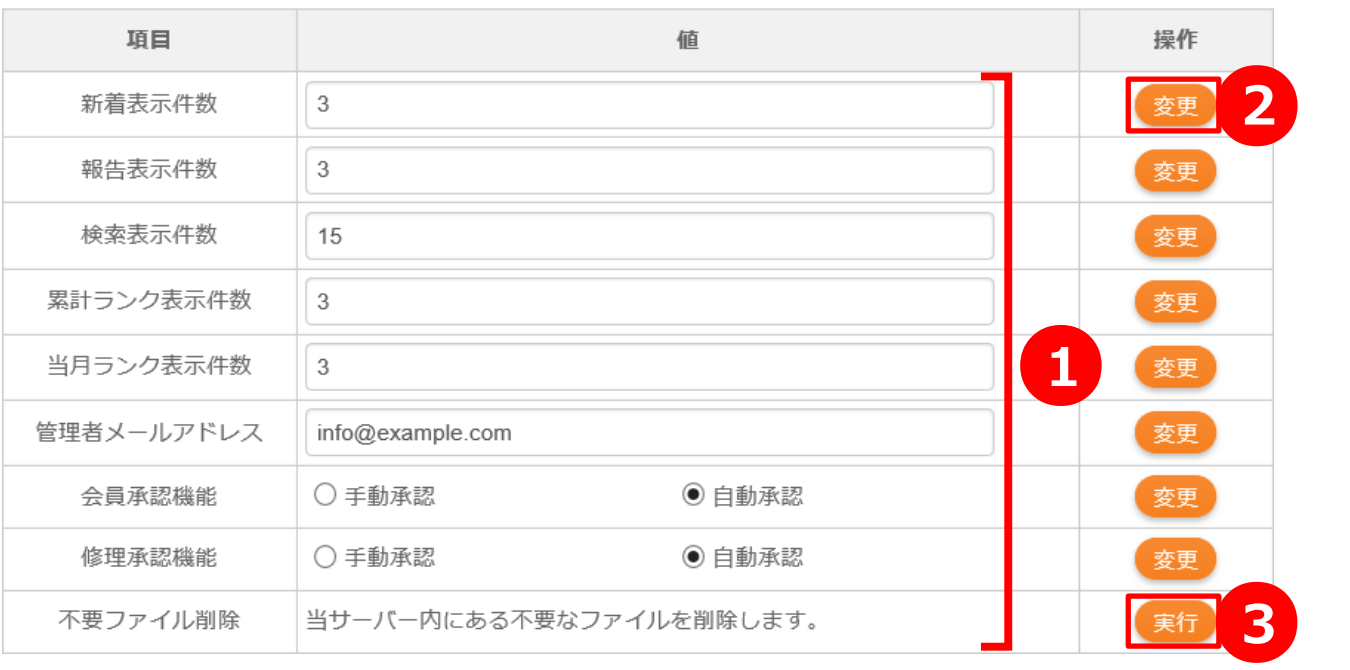

#### **4-6-1.環境設定機能**

本システムで使用されている環境設定値を修正します。設定内容は以下の通りです。

# ● 新着表示件数

**新着修理事例**(→p.12参照)での表示件数を設定します。 1~5の数値で指定できます。

#### **報告表示件数**

**直りました報告の多い事例**(→p.12参照)での表示件数を設定します。 1~5の数値で指定できます。

#### **検索表示件数**

各種検索結果ページ(ユーザー検索/修理情報検索)の1ページあたりの表示件数を設定します。 1~100の数値で指定できます。

#### **累計ランク表示件数**

レフトメニュー:**累計投稿ランキング**(→p.19参照)の上位表示件数を設定します。 1~10の数値で指定できます。

#### **当月ランク表示件数**

レフトメニュー:**当月投稿ランキング**(→p.19参照)の上位表示件数を設定します。 1~10の数値で指定できます。

#### **管理者メールアドレス**

会員承認通知メールの送信元及び通知結果メールの受取先に使うメールアドレスを設定します。 管理者が共通して確認できるメールアドレスを指定して下さい。

#### **会員承認機能**

新規に会員登録が行われた際、承認を手動または自動で行うかを設定します。

#### **修理承認機能**

新規に修理事例投稿行われた際、承認を手動または自動で行うかを設定します。

#### **不要ファイル削除**

本システムが稼働しているサーバ内にある不要ファイルを削除する機能です。

#### **[変更]ボタン**

2 [変更]ボタン<br>各種環境設定値を設定内容で修正します。 各設定内容が空欄の場合に修正処理が行えません。

#### **不要ファイル削除** ●**<sup>3</sup>**

クリックすることでサーバ内の不要ファイルに対して削除処理を実行します。